# BRIAL 2024

# **BRIAL**

**Geometrie konstrukcí a zvláštních tvarů komunikací Doplnění příčných řezů a kubatury**

# *Příručka uživatele*

**Revize 26.10.2023 ©** PRAGOPROJEKT a.s. & VIAPONT s.r.o.

PRAGOPROJEKT a.s., 147 54 Praha 4, K Ryšánce 16 VIAPONT s.r.o., Vodní 13, 602 00 Brno

# OBSAH

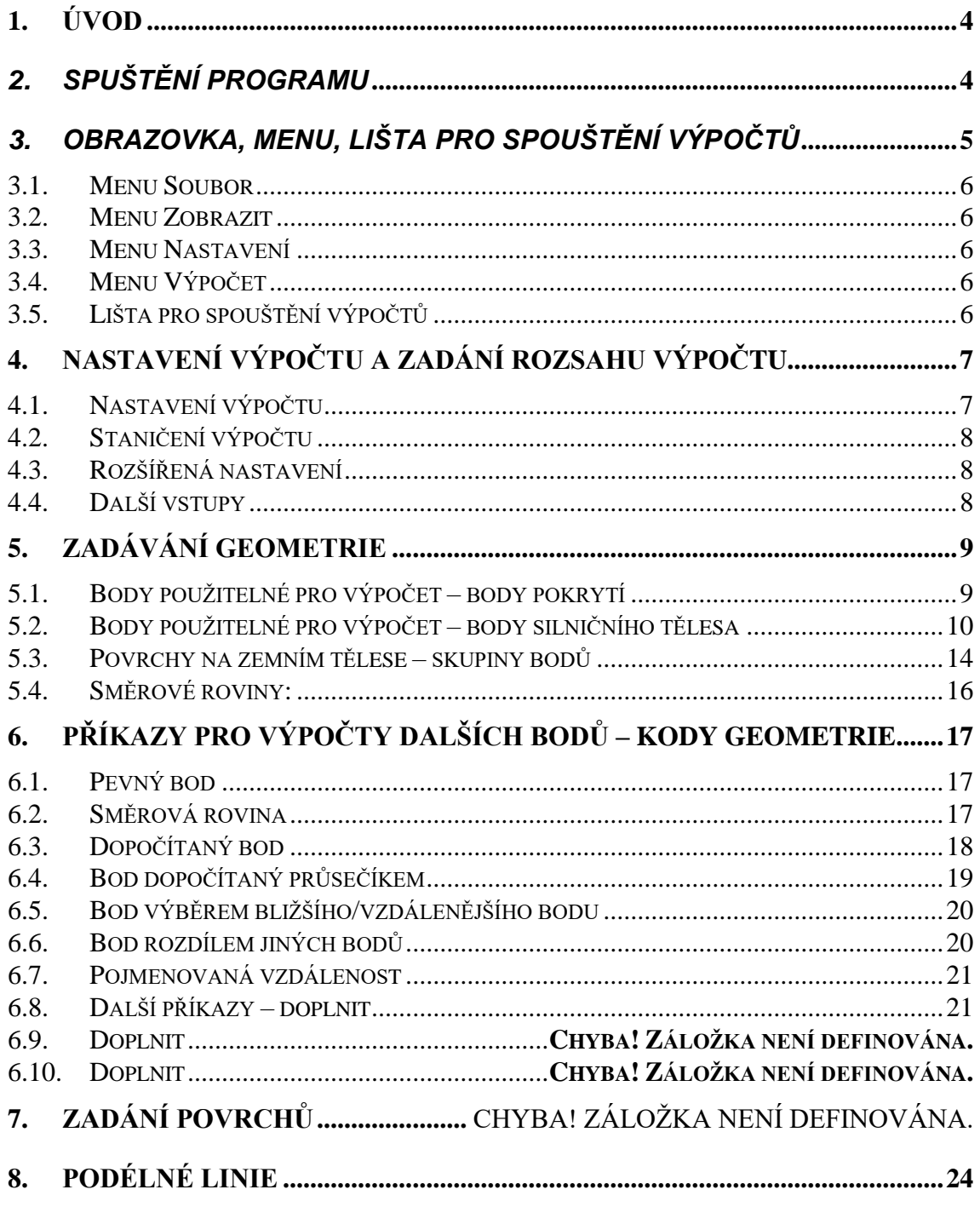

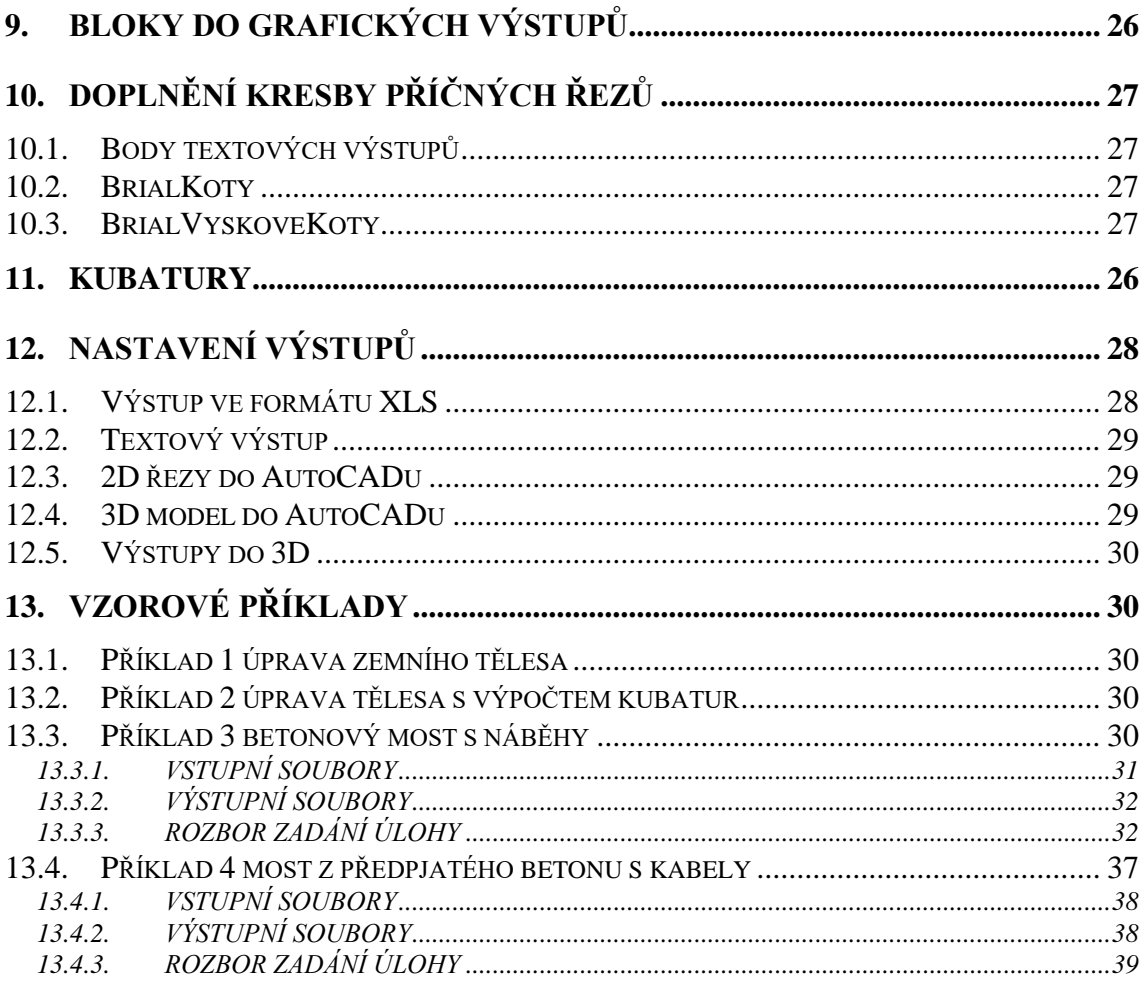

### **1. Úvod**

Program BRIAL je nadstavbou RoadPACu pro výpočty geometrie a modelování konstrukcí na základě základních dat RoadPACU v souborech SHB, SNI, V43, V51, V56. Původně byl program určen pro výpočty a modelování geometrie mostů.

Ve verzi BRIAL 2018 byla jeho funkčnost rozšířena (zejména podle požadavků projektantů pracujících na akci D1 modernizace) o možnost pracovat nejen s body pokrytí komunikace (V43, SKR), ale i s libovolnými body zemního tělesa komunikací (V51, V56, SPR). Definice bodů a ploch jsou shodné s programem SI47 a mohou být ve výpočtech programem BRIAL libovolně používány. Ve výsledku je možné digitálně definovat úplnou geometrii téměř jakýchkoliv nestandardních silničních řezů. V podstatě se vytváří parametrické zvláštní tvary silničního tělesa, které se potom aplikují v příslušném rozsahu staničení. Soubory BRIALu mají rozšíření .V90 a do dalších výpočtů se zahrnují v programu SI91 Kreslení řezů. Zadání motivů v BRIALu svým charakterem odpovídají subassemlies v programu Civil3D.

#### *2. Spuštění programu*

Program BRIAL se spouští samostatně z adresáře Roadpac jako BRIAL.EXE. Při instalaci RoadPACu je automaticky vytvořena ikona BRIALu na pracovní ploše.

Se systémem RoadPAC program komunikuje prostřednictvím souborů CONFIG.RDP a RPHEADER.INI, ve kterých jsou uloženy údaje o pracovním adresáři, o aktuálně nastaveném projektu a trase a údaje o zpracovateli výpočtu.

# *3. Obrazovka, Menu, Lišta pro spouštění výpočtů*

Program BRIAL po spuštění a otevření vstupního souboru zobrazí základní obrazovku

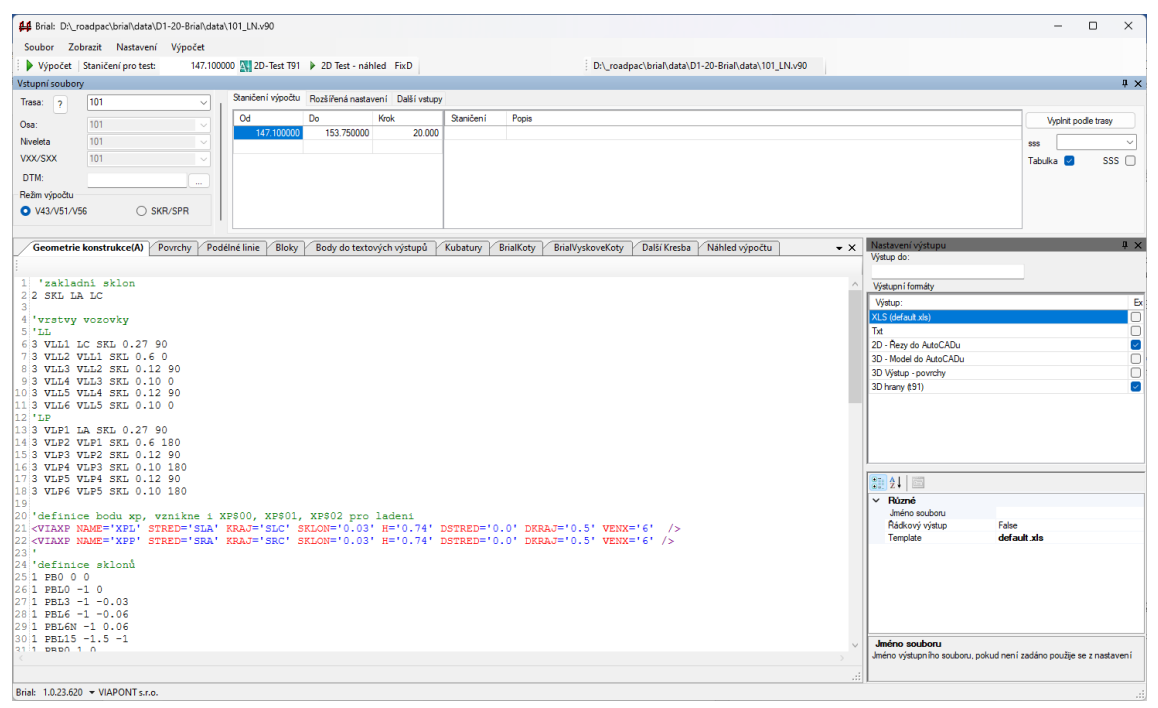

Základní obrazovka programu BRIAL

Obrazovka je rozdělena do 3 základních oblastí.

- Levá horní část slouží k nastavení vstupních souborů systému RoadPAC
- V pravé horní časti zadáváme staničení pro výpočet standardní způsobem
- Levá dolní část s 9 záložkami slouží k zadávání geometrie, povrchů, bloků a dalších parametrů výpočtu
- Pravá dolní část slouží k definici výstupů

#### Poznámka:

V současné době probíhá další vývoj programu BRIAL. V průběhu vývoje budou vstupní bloky programu dále doplňovány při zachování stávající funkčnosti. Současně se mírně upravuje vzhled tak, aby odpovídal novým programům v systému RoadPAC.

#### *3.1. Menu Soubor*

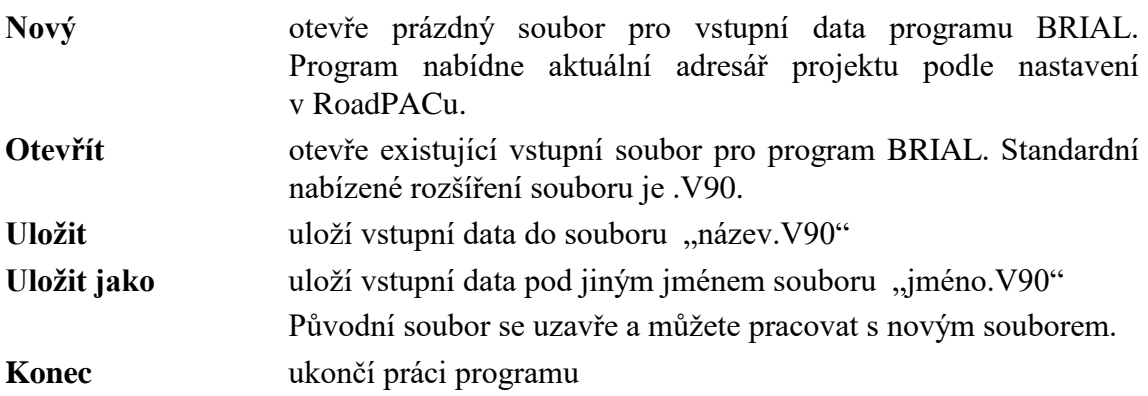

#### *3.2. Menu Zobrazit*

Jednotlivé položky přepínají záložky v dolní části obrazovky (celkem 9 položek).

#### *3.3. Menu Nastavení*

Menu má jedinou položku a to "Obnovit nastavení obrazovky". Uživ\atel si může upravovat obrazovku podle potřeby. Funkcí "Obnovit nastavení obrazovky" bude nastaven default vzhled obrazovky dialogu.

#### *3.4. Menu Výpočet*

Toto menu v současné verzi slouží ke spuštění jednotlivých dílčích výpočtů.

#### *3.5. Lišta pro spouštění výpočtů*

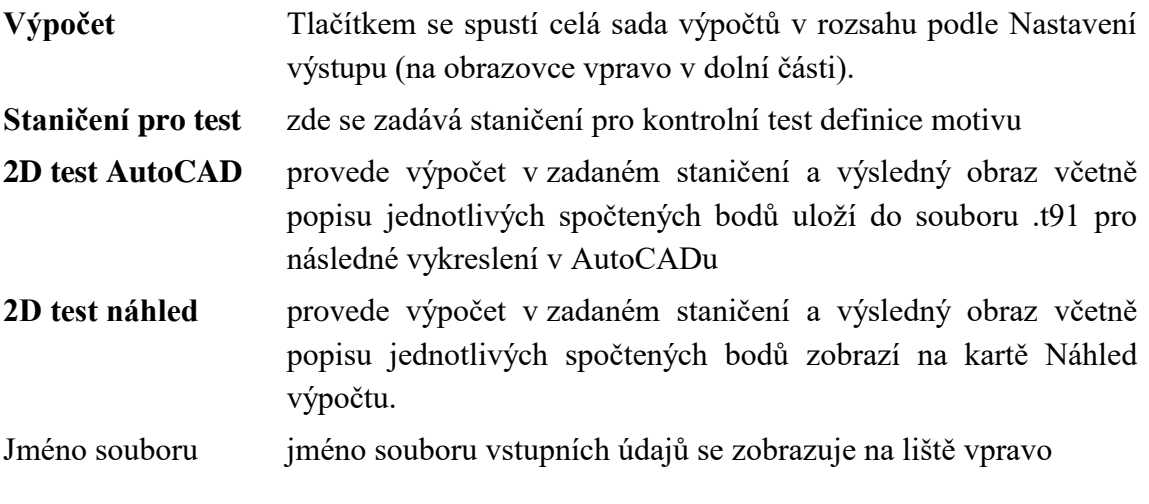

#### **4. Nastavení výpočtu a zadání rozsahu výpočtu**

#### *4.1. Nastavení výpočtu*

*Poznámka:*

*V nové verzi programu se jména souborů nezadávají. Program předpokládá standardní jméno souboru 'trasa' z hlavního menu. Z hlediska všech závislostí se doporučuje, aby se všechny soubory (.shb, sni, v43, v51 ... ) jmenovali stejně.*

*Pokud názvy souborů přesto potřebujete změnit, lze to provést po kliknutí pravým tlačítkem myši na název vstupního souboru.*

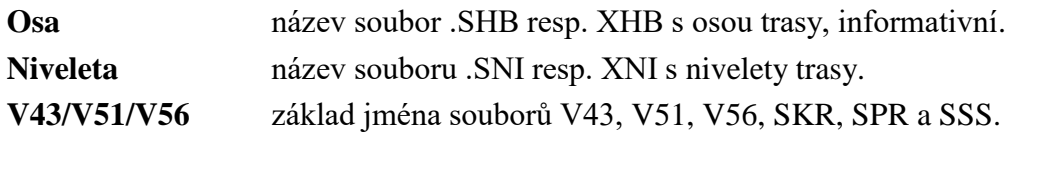

**DTM** pro výpočty, kde se pracuje s body ze souborů příčných řezů, je nutné zadat jméno terénního modelu ve formátu .DT4.

**Režim výpočtu** program SI47 umožňuje pracovat ve dvou režimech.

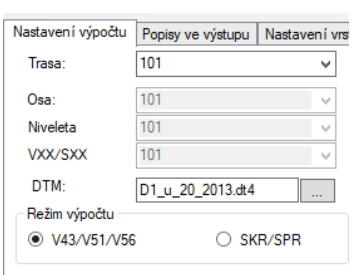

V základním režimu V43/V51/V56 program SI47 provede výpočet pokrytí a příčných řezů včetně výpočtu drenáží ve svém pracovním adresáři ze vstupních dat v souborech V43, V51, V56 a případně i V90 (BRIAL). Použije se nový systém staničení zadaný v tomto programu. Ze vzniklých souborů SKR a SPR se spočítají požadované výstupy a ty se uloží ve vašem datovém adresáři. Vaše soubory SKR, SPR a další nejsou v datovém adresáři akce při výpočtech

vytyčení nijak měněny. Tento režim se používá při vytyčování, kdy se dodavateli dodává celá řada různých vytyčení v různých intervalech staničení.

V režimu SKR/SPR program SI47 výpočty pomocí programů RP43 a dalších neprovádí. Výstupy se připraví z existujících souborů

**Trasa** Údaje o trase a vstupních souborech se ukládají do souboru .TRSX. Pokud soubor neexistuje, použije se pro jeho vytvoření jméno osy (soubor .SHB nebo .XHB). V tomto souboru budou postupně ukládány další údaje popisující aktuální trasu.

.SKR a SPR. Pokud jsou požadována staničení, která v těchto souborech nejsou, budou vynechána. Režim SKR/SPR pracuje rychleji (volá se méně programů), ale soubory SKR a SPR musí obsahovat všechna potřebná staničení a soubory musí být aktuální a synchronizované. Doporučujeme dávat přednost režimu V43/V51/V56, protože tím automaticky zajistíte, že soubory SKR a SPR opravdu přesně odpovídají zadání v V43, V51, V56 a V90.

**Soubor** jméno souboru vstupních dat, se kterým právě pracujeme

#### *4.2. Staničení výpočtu*

V záložce se zadává rozsah výpočtu standardním způsobem systému RoadPAC, staničení od a do v km, interval (v metrech) a individuální staničení. Tlačítko "Vyplň podle délky trasy" má běžný význam. Pokud zaškrtneme "Použít systém staničení", program použije existující systém staničení v souboru .SSS, rozsah od / do není v tomto případě možno zadat. Existující soubor .SSS v adresáři dat se výpočtem programu BRIAL nemění, program si vytváří vlastní data v pracovním adresáři.

#### *4.3. Rozšířená nastavení*

V této záložce se nastavují parametry pro výpočet.

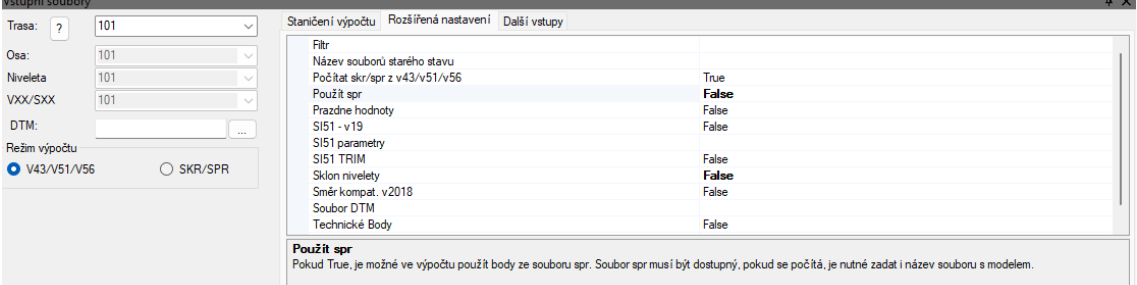

Jednotlivé položky mají vždy vysvětlení v dolní části okna. Podrobný popis možností a použití přesahuje rámec tohoto textu. V případě potřeby řešit problémy tohoto typu se, prosím, obraťte na autory programu.

#### <span id="page-7-0"></span>*4.4. Další vstupy*

V této záložce se zadávají pomocné soubory použité při výpočtech.

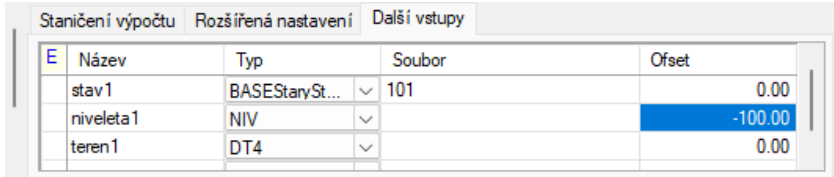

- **Pomocné nivelety** Soubor nivelety definující pojmenovanou hodnotu v závislosti na staničení. Název hodnoty lze pak použít v zadání parametrů jednotlivých příkazů. Typicky se používají při výpočtech konstrukcí s náběhy a při výpočtech vedení předpínacích kabelů.
- **Terénní modely** Terénní model pro sejmutí povrchu v počítaném staničení. Název hodnoty lze pak použít v zadání parametrů příslušných příkazů.
- **Soubory starého stavu** Zadává se základ názvu souborů řezů .xpp. Sloupec Název není třeba vyplňovat, název bodů ve výpočtu je odvozený z celého názvu souboru.

#### **5. Zadávání geometrie**

V dolní části obrazovky vlevo se zadává geometrie konstrukce (motivu), Vychází se z bodů, které jsou definovány v souborech .SKR a .SPR. Pomocí systému příkazů lze vypočítat další body. Tyto body mohou být ihned použity jako výchozí body pro další výpočet.

Ve verzi BRIAL2018 je možné používat i plochy tvořené několika body ze souborů .SKR a .SPR přímým odkazem ve tvaru #jmeno\_plochy.

Při zpracování textu jsou prázdné řádky ignorovány. Je možné do kódu vkládat komentáře. Komentuje se vždy celý řádek vložením apostrofu (') před text.

#### *5.1. Body použitelné pro výpočet – body pokrytí*

K dispozici pro další výpočty jsou následující body (ze souboru .SKR):

- O bod na ose
- RA střední pruh vpravo
- RB vnější kraj vozovky vpravo

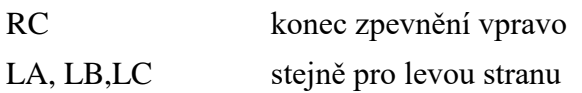

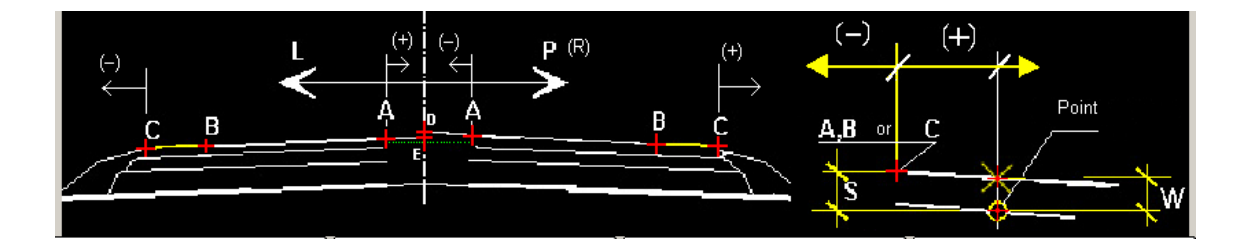

- LCZ, RCZ Nově jsou zařazeny i vztažné body LCZ a RCZ. Jsou určeny pro výpočty v místech, kde je definována zpevněná plocha pomocí zvláštních tvarů (např. rampy, získané výpočtem v programu SI42). Body LCZ resp RCZ jsou definovány takto:
	- je-li v řezu zvláštní tvar, LCZ (RCZ) je první bod zvláštního tvaru
	- není-li v řezu zvláštní tvar, bod LCZ (RCZ) je shodný s bodem LC (RC)

S body LCZ a RCZ se dále pracuje shodně jako s body LC a RC.

- LAZ, RAZ Bod lomu vozovky (autobusová zastávka). Bod leží mezi body LA a LB resp RA a RB. Pokud není v řezu autobusová zastávka zadána, je bod LAZ (RAZ) shodný s bodem LB (RB)
- LOM, ROM Bod bočního omezení, pokud v řezu existuje. Pokud existuje v řezu boční omezení, všechny body, které leží za tímto bodem, jsou totožné s bodem LOM (ROM).
- R1 ... R13 obecně jsou přístupné všechny body v souboru .SKR (ale jen ty, které opravdu jsou v .skr)
- L1 ... L13 stejně pro levou stranu

#### *5.2. Body použitelné pro výpočet – body silničního tělesa*

Vztažné body jsou označeny uvozujícím znakem #. Body jsou dostupné z příčného řezu v souboru .SPR.

POZOR, při použití bodů tělesa je nutno povolit použití bodů příčného řezu v záložce "Rozšířené nastavení". Parametr "Použít .SPR" je nutno nastavit na hodnotu True. Je potřeba zadat v parametrech výpočtu terénní model – soubor .DT4.

Ve výpočtech můžete používat následující body:

- a) konec tělesa vlevo, vpravo. Poslední bod tělesa směrem od osy komunikace. #TL, #TR
- b) konec hrubého tělesa vlevo, vpravo #HTL, #HTR
- c) konec krajnice R, L #KKRL, #KKRR
- d) příkop vlevo, vpravo

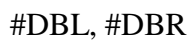

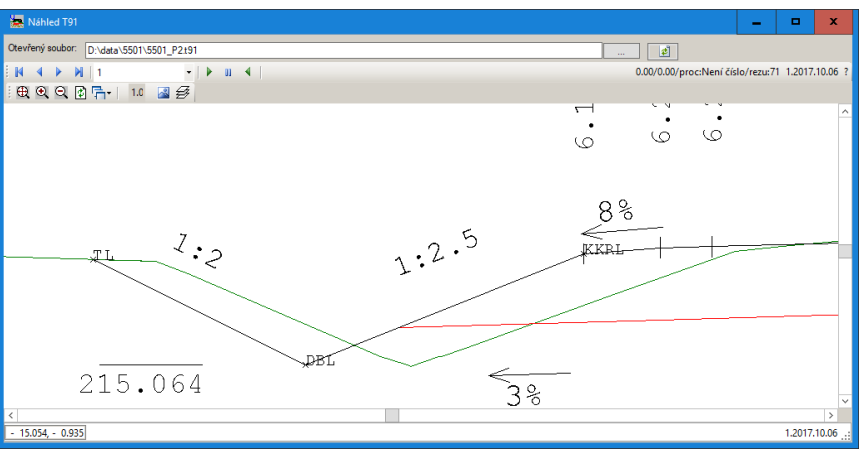

e) drenáže LL, LP, PL, PP #DLL1, #DLL2, #DLL3, #DLL4 #DLR1, #DLR2, #DLR3, #DLR4 #DRL1, #DRL2, #DRL3, #DRL4 #DRR1, #DRR2, #DRR4, #DRR4 Body jsou číslovány tak, že bod ...1 je vždy nejblíže ose a body …2 a …3 tvoří dno drenáže.

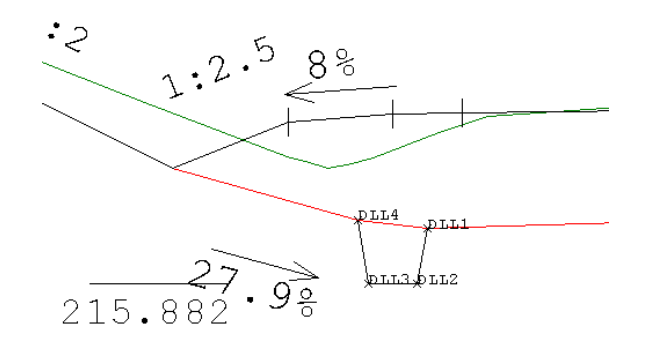

- f) dno drenáže vlevo, vpravo #DLL, #DLR
- g) body na lomech pláně PLAN\_L1, PLAN\_L2, PLAN\_R1, PLAN\_R2 Lomové body pláně tak, jak jsou zadány v programu SI43 pokrytí. L1, R1 jsou blíže ose, L2 a R2 na vnější straně tělesa. Tyto body jsou dostupné ze souboru .SKR
- h) koncové body pláně a parapláně (na hrubém tělese) #PLL, #PLR, #HPLL, #HPLR

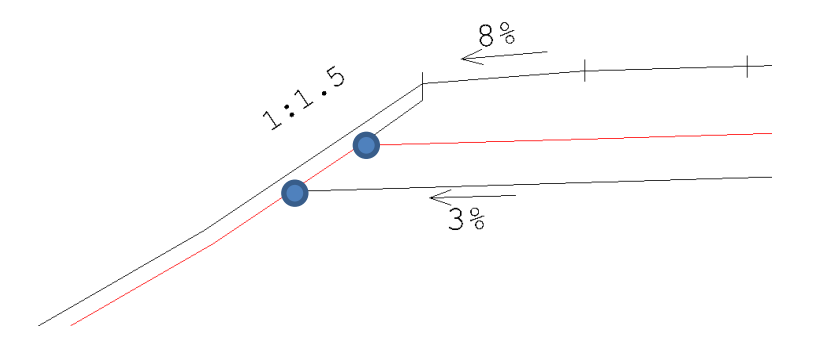

#### *5.3. Zobrazení všech dostupných bodů*

Pro zobrazení všech dostupných bodů daného příčného řezu otevřete soubor .spr trasy v prohlížeči T91VIEWER.EXE například dvojklikem na soubor .spr v souborovém manažeru. Stisknutím tlačítka P zobrazíme všechny spočtené body v příčném řezu.

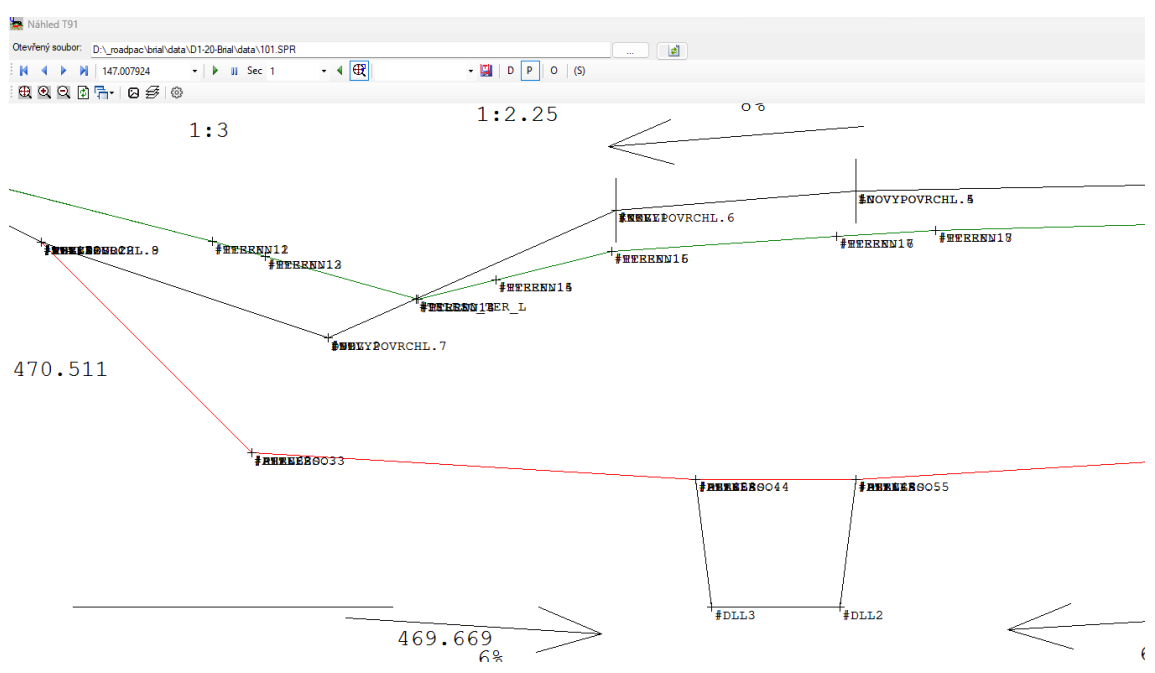

Pokud se body překrývají, stisknutí Shift + Pravé tlačítko na myši zobrazíme tabulku se všemi body v daném místě.

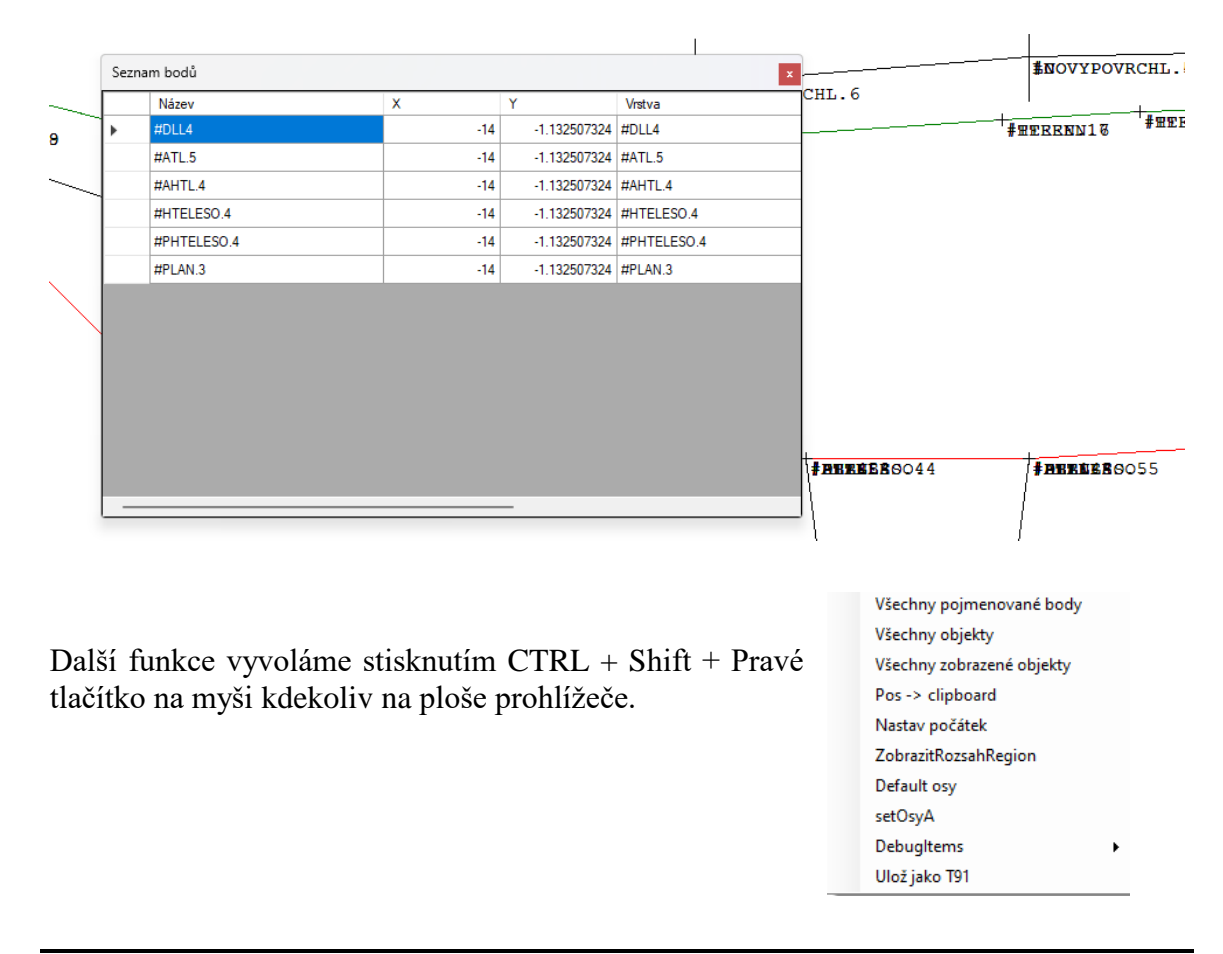

#### *5.4. Uživatelské zadání povrchu:*

<vpovrch name='jmeno' points='a,b,c' />

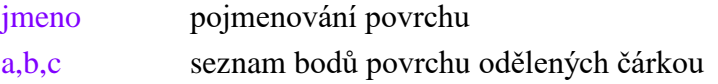

#### *5.5. Povrchy na zemním tělese – definované skupiny bodů*

Program BRIAL umožňuje pracovat i se skupinami bodů (plochami) - silniční těleso a pláň. Body jsou obsaženy v souboru .SPR

#### a) Body tělesa vlevo (vpravo)

#TELESOL (#TELESOR) representuje skupinu bodů tělesa, která začíná bodem na kraji silniční koruny a končí posledním bodem tělesa (bod #TL resp. #TR).

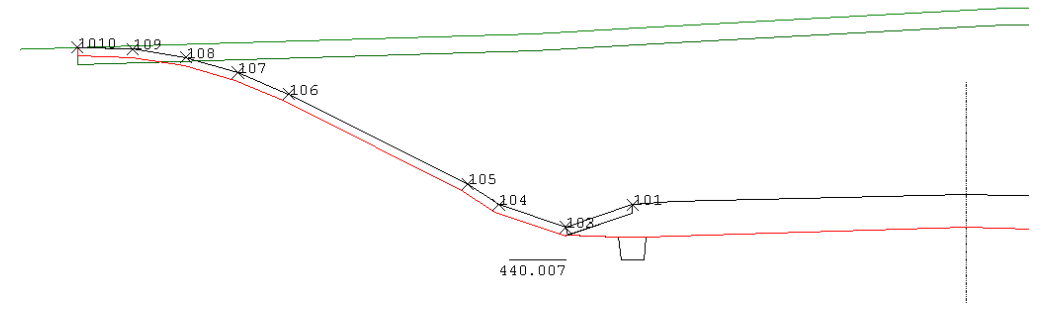

#### Poznámka:

Jednotlivé body tělesa je možné zadávat pomocí kodu #TELESOL.1, #TELESOL.2, ….. Posloupnosti se ale liší v jednotlivých řezech podle tvaru tělesa (typ svahu, zaoblení apod.), takže tento způsob zadávání je spíše teoretická možnost. Příslušný bod lze nejlépe najít pomocí vykreslení v kontrolní kresbě.

#### b) Body hrubého tělesa

#HTELESO representuje plochu, tvořenou body na hrubém tělese na celé šířce silničního tělesa.

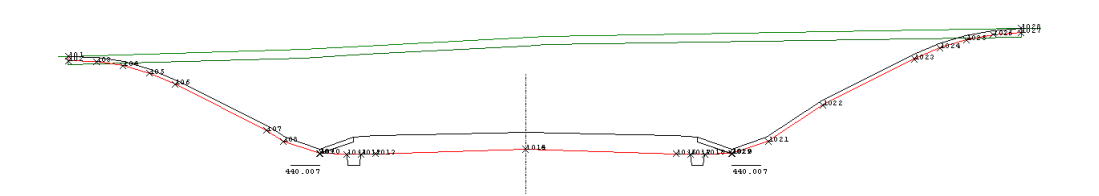

c) Body hrubého tělesa (řezy s paraplání nebo vrstvou s výměnou podloží) #PHTELESO representuje plochu tvořenou body na hrubém tělese na celé šířce silničního tělesa. Body budou vytvářeny na parapláni. V řezech, kde parapláň není zadána, budou vytvořeny body na pláni

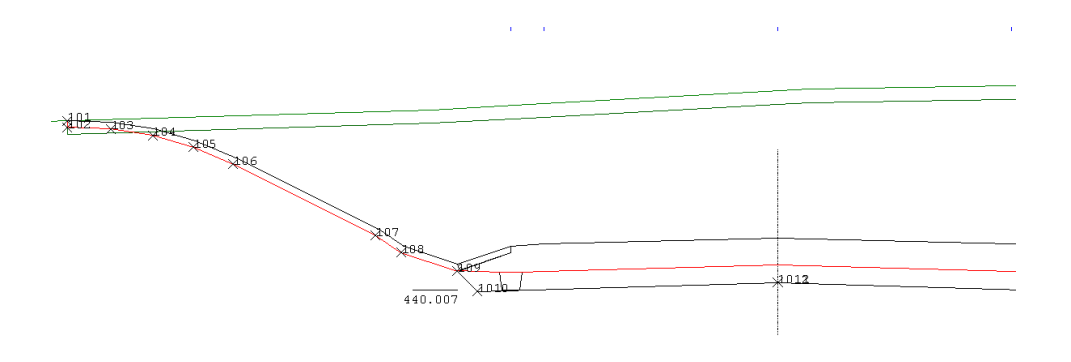

K dispozici jsou dále následující plochy:

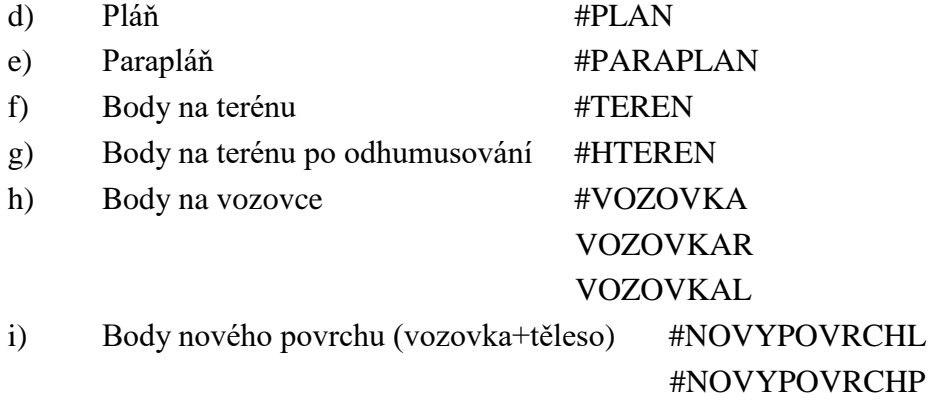

#### *5.6. Směrové roviny:*

Pro výpočty je možné používat tyto předdefinované směrové roviny (sklony)

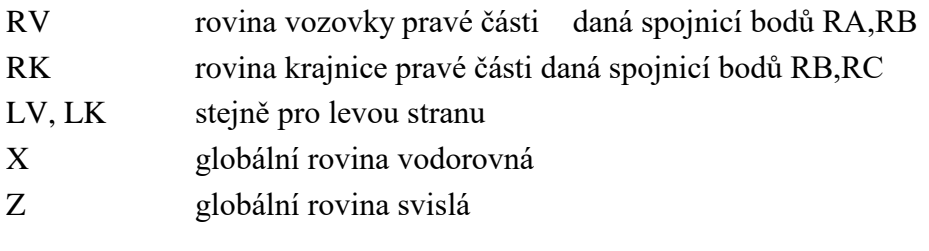

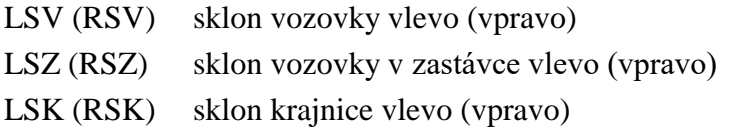

#### *5.7. Definice povrchu zadáním terénního modelu .dt4*

Povrch lze definovat souborem terénního modelu .dt4 na záložce Další vstupy. Viz. kapitola [4.4.](#page-7-0)

#### *5.8. Starý stav pro výpočet*

Funkce slouží k práci s body sejmutými na terénních modelech stávajícího stavu. Postup práce je následující:

- řezu terénem .xpp, sejmeme v programu DTM2012W
- řezy pro jednotlivé body pojmenujeme fe formátu: zakladnazvu.jmenobodu.xpp

*(např. "101.SLA.xpp" – v zadání potom můžu využívat bod SLA)*

Na záložce Další vstupy se odkazujeme základem názvu souboru .xpp (v našem případě 101)

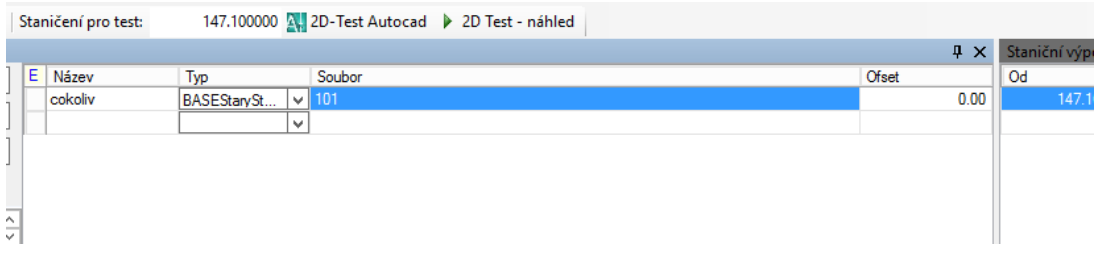

#### **6. Základní příkazy pro výpočty dalších bodů – kody geometrie**

Pro psaní kódu geometrie jsou k dispozici příkazy uvedené v následujících kapitolách. Během vývoje programu došlo ke změně syntaxe příkazů. Obecně jsou stále možné obě možnosti zápisu, autoři však doporučují zápis novou XML syntaxí.

Pro zadání lze využívat i souřadnice spočtených bodů včetně základních početních operací. Tedy např.:

BOD1.x

BOD1.y\*5

a podobně.

#### *6.1. Pevný bod*

Bod vztažený k souřadnému systému X,Y s počátkem v ose komunikace

```
<bod name= "JmenoBodu" x="X" y="Y" />
```
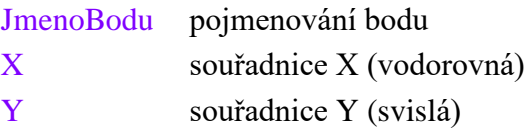

původní syntaxe:

*1 JmenoBodu X Y*

#### *6.2. Směrová rovina*

Udává směr daný dvěma body s orientací od prvního ke druhému zadanému bodu.

```
\leqsmer name= "JmenoRoviny" b1="B1" b2="B2" />
```
JmenoRoviny pojmenování roviny

B1 název prvního bodu

B2 název druhého bodu

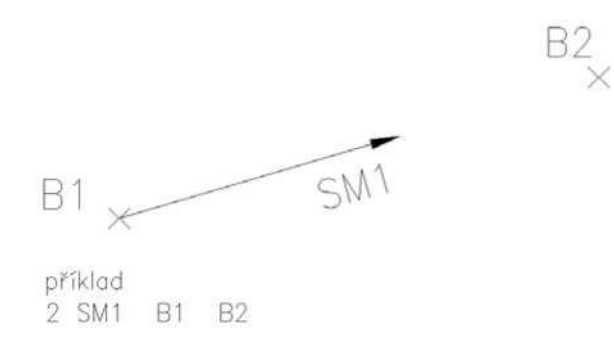

původní syntaxe:

*2 JmenoRoviny JmenoPrvnihoBodu JmenoDruhehoBodu*

#### *6.3. Dopočítaný bod*

Nový bod "JmenoBodu" vzniká v dané vzdálenosti a směru od základního bodu. Směr je určen směrovou rovinou a úhlem odklonu .

<bod name= "JmenoBodu" pocatek="B1" smer="SM1" vzdalenost="dl3" uhel="alf" />

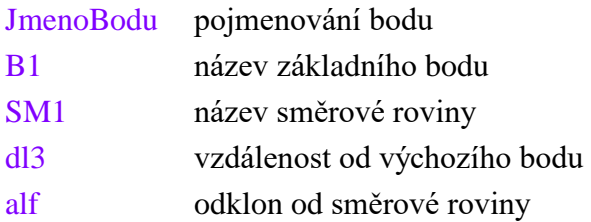

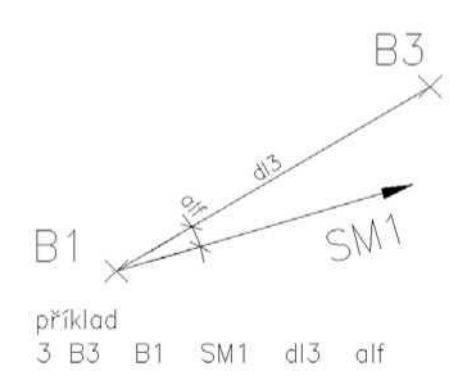

původní syntaxe:

*3 JmenoBodu ZakladniBod Rovina vzdálenost Uhel*

#### *6.4. Bod dopočítaný průsečíkem směrů*

Nový bod vzniká jako průsečík dvou směrů určených rovinou a úhlem odklonu a procházejících danými body.

<prusecik name= "JmenoBodu" b1="B1" sm1="SM1" u1="alf1" b2="B2" sm2="SM2" u2="alf2" />

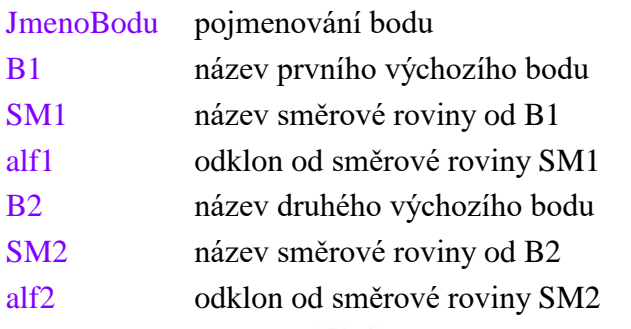

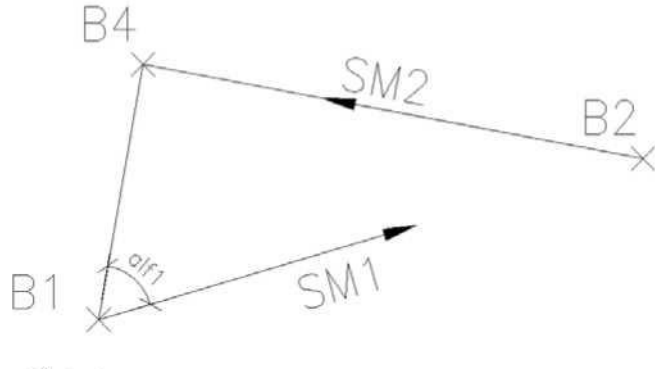

příklad 4 B4 B1 SM1 alf1 **B2** SM<sub>2</sub> 0

původní syntaxe:

*4 JmenoBodu ZakladniBod1 Rovina1 Uhel1 ZakladniBod2 Rovina2 Uhel2*

#### *6.5. Bod výběrem bližšího/vzdálenějšího bodu*

Nový bod vzniká jako kopie bližšího/vzdálenějšího *[1/2]* bodu od základního bodu.

<blizsi name= "JmenoBodu" pocatek="PB" b1="B2" b2="B3" /> <vzdalenejsi name= "JmenoBodu" pocatek="PB" b1="B2" b2="B3" />

JmenoRoviny pojmenování roviny

- PB název základního bodu
- B2 název prvního bodu
- B3 název druhého bodu

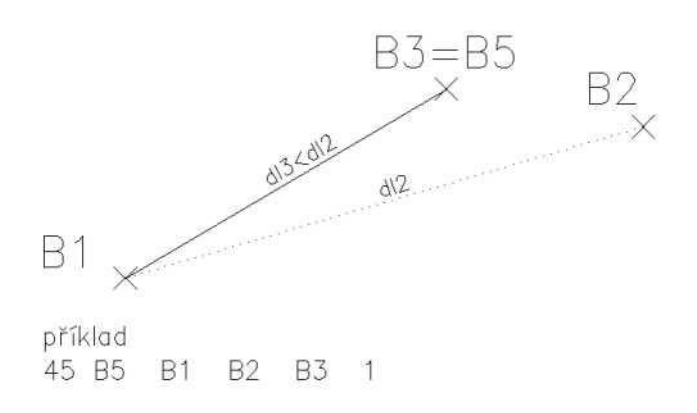

původní syntaxe:

#### *6.6. Bod rozdílem jiných bodů*

Souřadnice nového bodu jsou dané rozdílem souřadnic spočítaného bodu a základního bodu v řezu. Systém souřadnic je daný zadáním roviny a úhlu odklonu. Používá se pro získání relativních souřadnic (např. při výpisu bodu vztaženého k rohu bednění).

 $\langle$ rozdil name= "JmenoBodu" rovina="SM1" uhel="alf1" b1="B1" b2="B2"/>

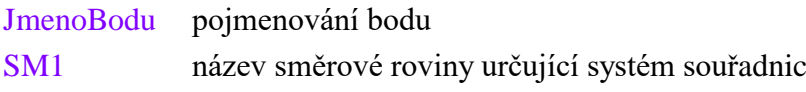

*<sup>45</sup> JmenoBodu ZakladniBod Bod1 Bod2 [1/2]*

alf1 odklon od směrové roviny SM1

B1 název základního bodu

B2 název druhého bodu

původní syntaxe:

*46 JmenoBodu JmenoRoviny Uhel ZakladniBod Bod*

#### *6.7. Pojmenovaná vzdálenost*

Takto získanou vzdálenost lze použít při definici dalších bodů.

<vzdalenost name="JmenoVzdalenosti" b1="B1" b2="B2"/>

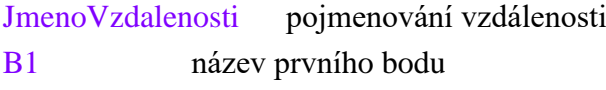

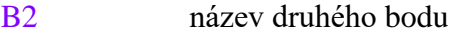

původní syntaxe:

*5 JménoVzdálenosti ZBodu DoBodu*

Pojmenovanou vzdálenost lze dále upravit koeficientem pomocí řádku *51 JménoVzdálenosti PuvodniVzdalenost koeficient*

# **7. Další příkazy**

#### *7.1. Definice konstanty*

Pojmenovanou hodnotu lze použít v zadání dalších příkazů.

<parametr nazev= "JmenoHodnoty" hodnota ="XX" />

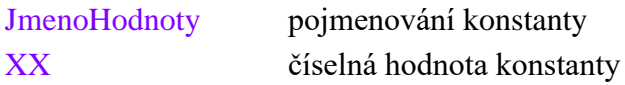

#### *7.2. Průsečík přímky s povrchem*

Nový bod vzniká jako průsečík směru (určeného rovinou a úhlem odklonu) ze základního bodu s pojmenovaným povrchem. Níže jsou uvedené dvě možnosti zadání příkazu.

<eprusecik name= "JmenoBodu" bod=" B1 " ox=" OX " oy="OY" baseline="POVRCH" minRX="X1" maxRX="X2" />

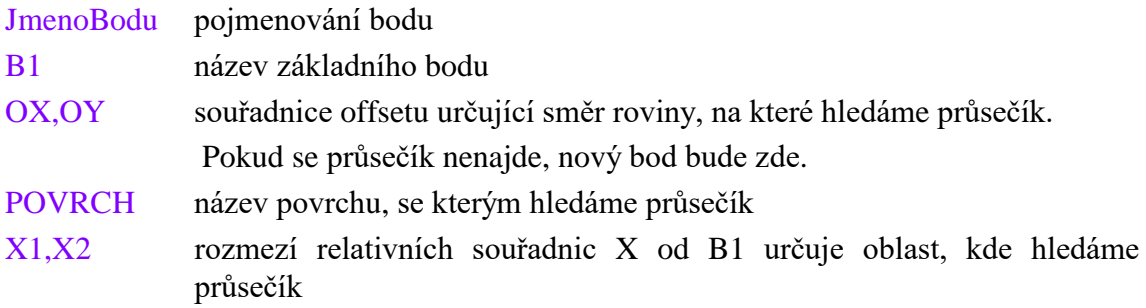

< eprusecik name= "JmenoBodu" bod=" B1 " sklon="SKL1" vzdal="DL" baseline="POVRCH" minRX="X1" maxRX="X2" />

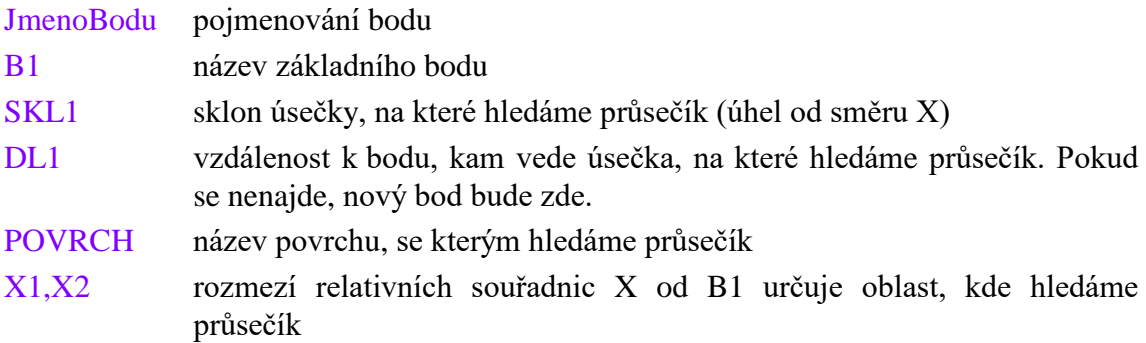

#### *7.3. Průsečík povrchů*

Nový bod vzniká jako průsečík dvou povrchů.

```
< eprusecik name= "JmenoBodu" povrch1="P1" povrch2="P2" />
```
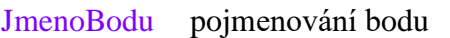

- B1 název prvního povrchu
- B2 název druhého povrchu

#### *7.4. Podmínka na základě porovnání vzdálenosti*

Na základě porovnání vzdáleností (pojmenovaná vzdálenost z výpočtu nebo zadání absolutní vzdálenosti) se provede blok zadání zapsaný v příslušném souboru. Je-li první vzdálenost menší nebo rovna druhé, provede se sekvence příkazů zapsaná v prvním souboru (l1file). V opačném případě se provede sekvence příkazů zapsaná v druhém souboru (l2file). Soubory zadané jako l1file resp. l2file musí být v adresáři zdrojového v.90.

<cmpvzdalenostmensi l1="DL1" l2=" DL2" l1file="LN1.TXT" l2file="LN2.TXT" />

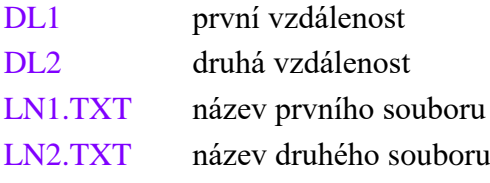

#### *7.5. Zápis logu v dialogovém okně*

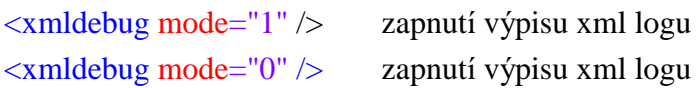

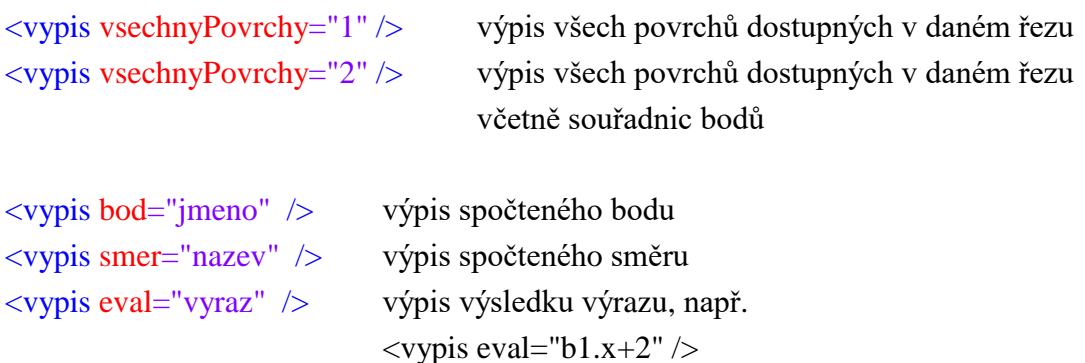

Dialogové okno s výpisem se zobrazí na kartě s náhledem ve spodní části.

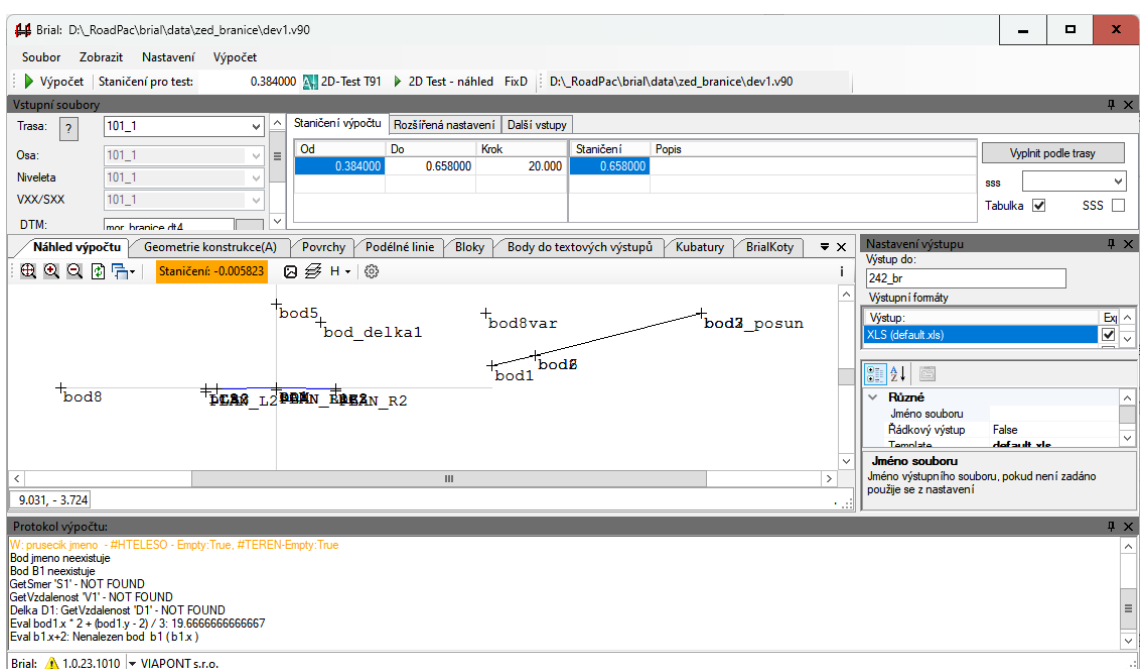

#### **8. Podélné linie**

Podélná linie je spojnice bodů odpovídajících si v jednotlivách spočítaných řezech. Podobně jako u povrchů je možno zadat i liniím rozšíření pro název hladiny kresby v AutocCADu a filtr podle typu výpočtu. Při výpočtu 3D se zobrazí ve výstupech jako podélná čára po trase, při 2D výpočtu v místě zobrazí tečku.

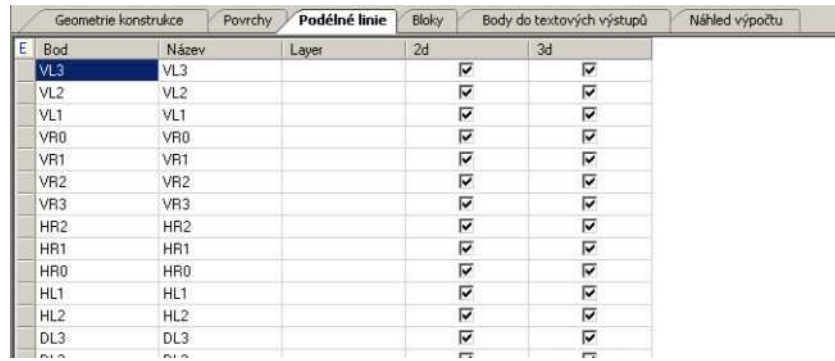

V levé spodní části okna je tabulka se zadáním atributů pro BIM, které jsou dané linii povrchu přiřazeny v IFC modelu získaném výpočtem SI94.

#### **9. Povrchy**

Z vypočítaných bodů je možno vytvářet povrchy. Jednotlivé povrchy jsou

definovány skupinou spočtených bodů v zadaném pořadí. Zadávají se v záložce 'Povrchy'. Výsledná spojnice v grafických výstupech je daná pořadím bodů v tabulce.

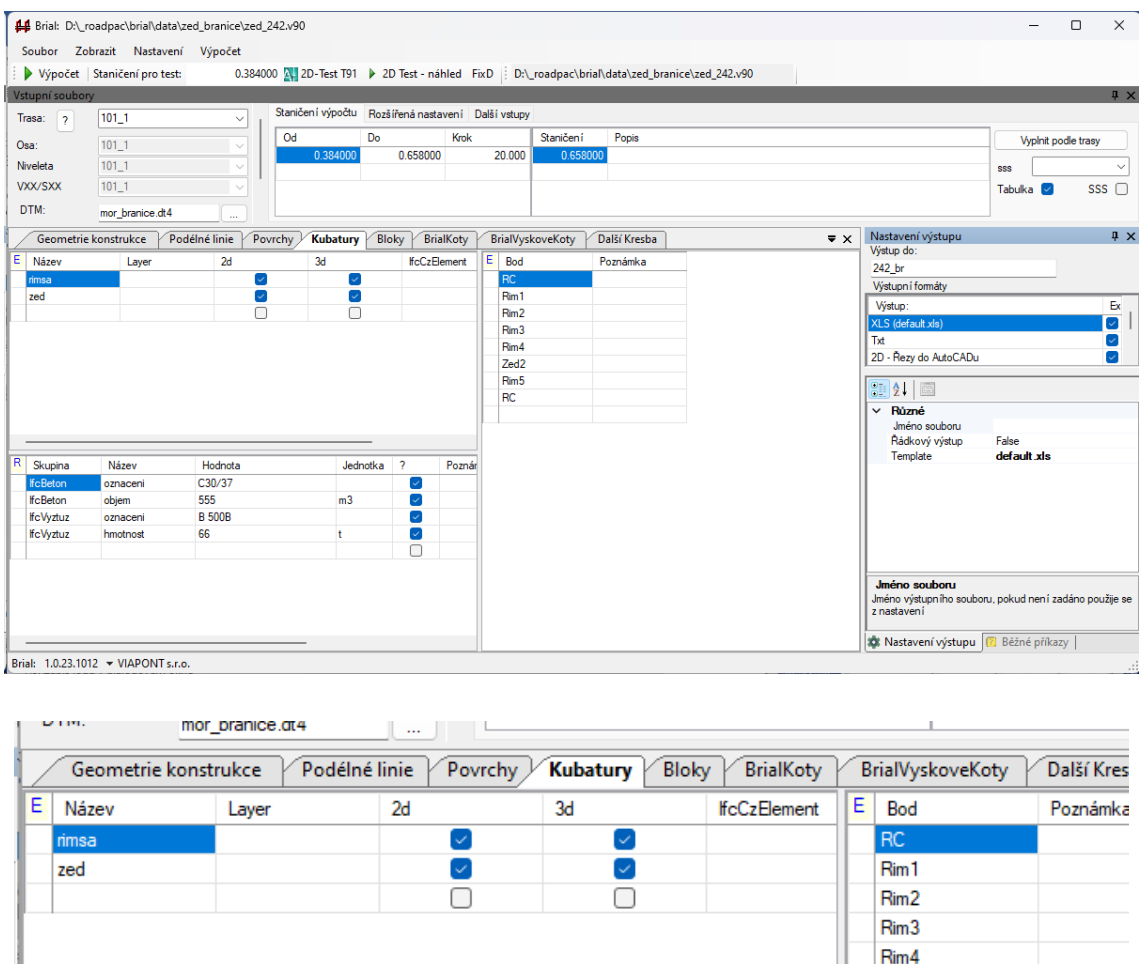

Ukázky záložky povrchy

Každému povrchu je možné zadat ve sloupci Layer rozšíření pro název hladiny kresby povrchu v AutocCADu a dále lze rozhodnout, v jakých výstupech se bude povrch vyskytovat.

V levé spodní části okna je tabulka se zadáním atributů pro BIM, které jsou danému povrchu přiřazeny v IFC modelu získaném výpočtem SI94.

Zed<sub>2</sub> Rim<sub>5</sub> RC

#### **10. Kubatury**

Z vypočítaných bodů je možno vytvářet jednotlivé uzavřené obrazce, které se použijí pro výpočty kubatur. Jednotlivé objemy jsou definovány skupinou spočtených bodů v zadaném pořadí. Názvy prvního a posledního bodu se shodují (uzavření obrazce).

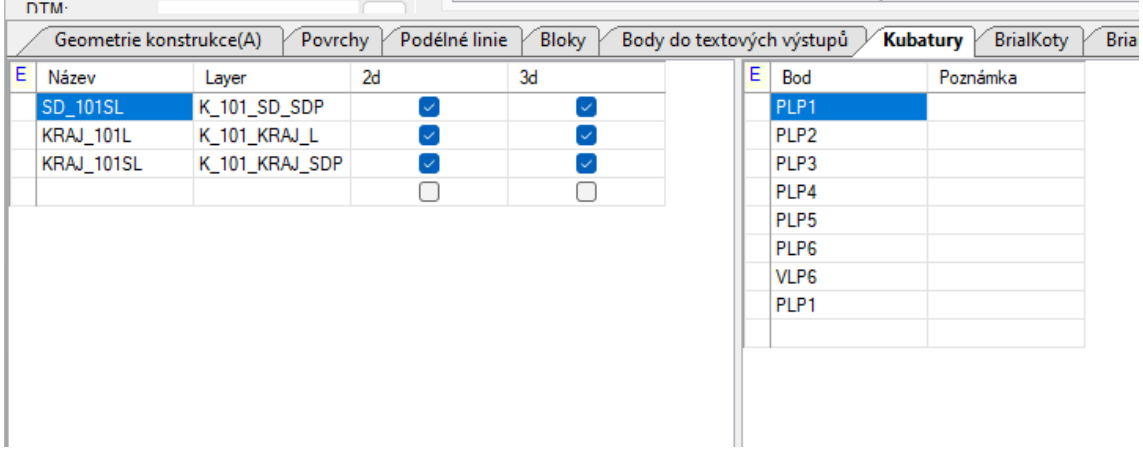

V levé spodní části okna je tabulka se zadáním atributů pro BIM, které jsou danému objemu přiřazeny v IFC modelu získaném výpočtem SI94.

#### **11. Bloky do grafických výstupů**

Program BRIAL umožňuje vkládat bloky uložené v externím .dwg souboru na pozice dané libovolným vypočítaným bodem.

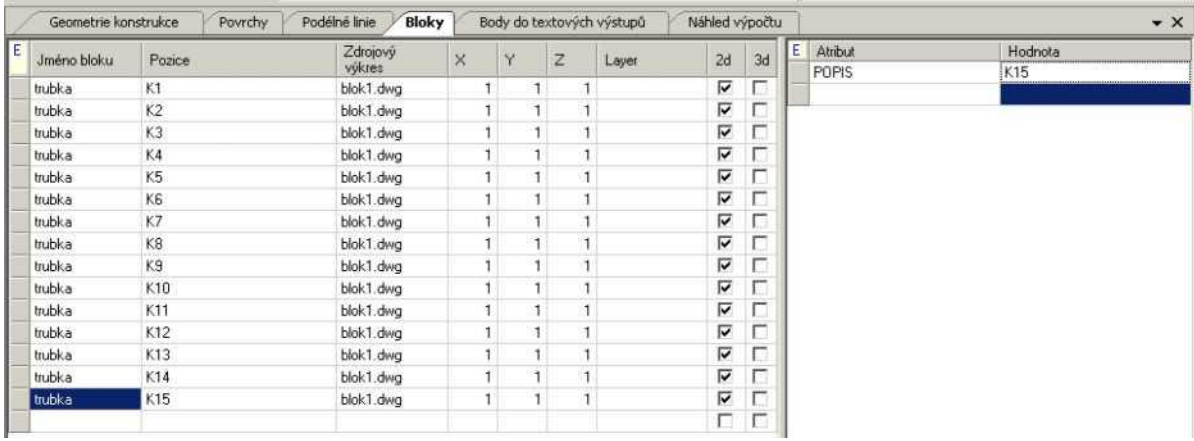

Ukázka zadání vedení kabelů předpínací výztuže v jednotlivých řezech

V tabulce pro hodnotu definovaných atributů lze zadat konstantu kombinovanou s kódy

{sta6} - vloží do textu hodnotu staničení řezu

{bod.NAZEVBODU.x} - vloží do textu hodnotu globální souřadnice X

{bod.NAZEVBODU.y} - vloží do textu hodnotu globální souřadnice Y

{bod.NAZEVBODU.z} - vloží do textu hodnotu globální souřadnice Z

{rbod.NAZEVBODU.x} - vloží hodnotu relativníní souřadnice X v řezu

{rbod.NAZEVBODU.y} - vloží hodnotu relativníní souřadnice Y v řezu

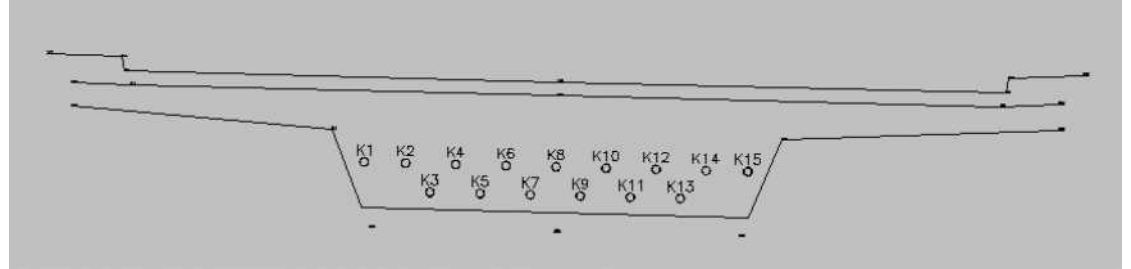

obr. 8 Příklad vložení bloku

# **12. Doplnění kresby příčných řezů**

#### *12.1. Body textových výstupů*

Program umožňuje do příčných řezů zapisovat libovolné textové údaje

#### *12.2. BrialKoty*

V záložce je možné definovat kotování v příčných řezech. Je možné vytvářet koty mezi libovolnými body, teré jsou k dispozici ve výpočtu.

#### *12.3. BrialVyskoveKoty*

V této záložce se zadávají výškové koty, které mají být dodány do kresby řezu.

# **13. Nastavení výstupů**

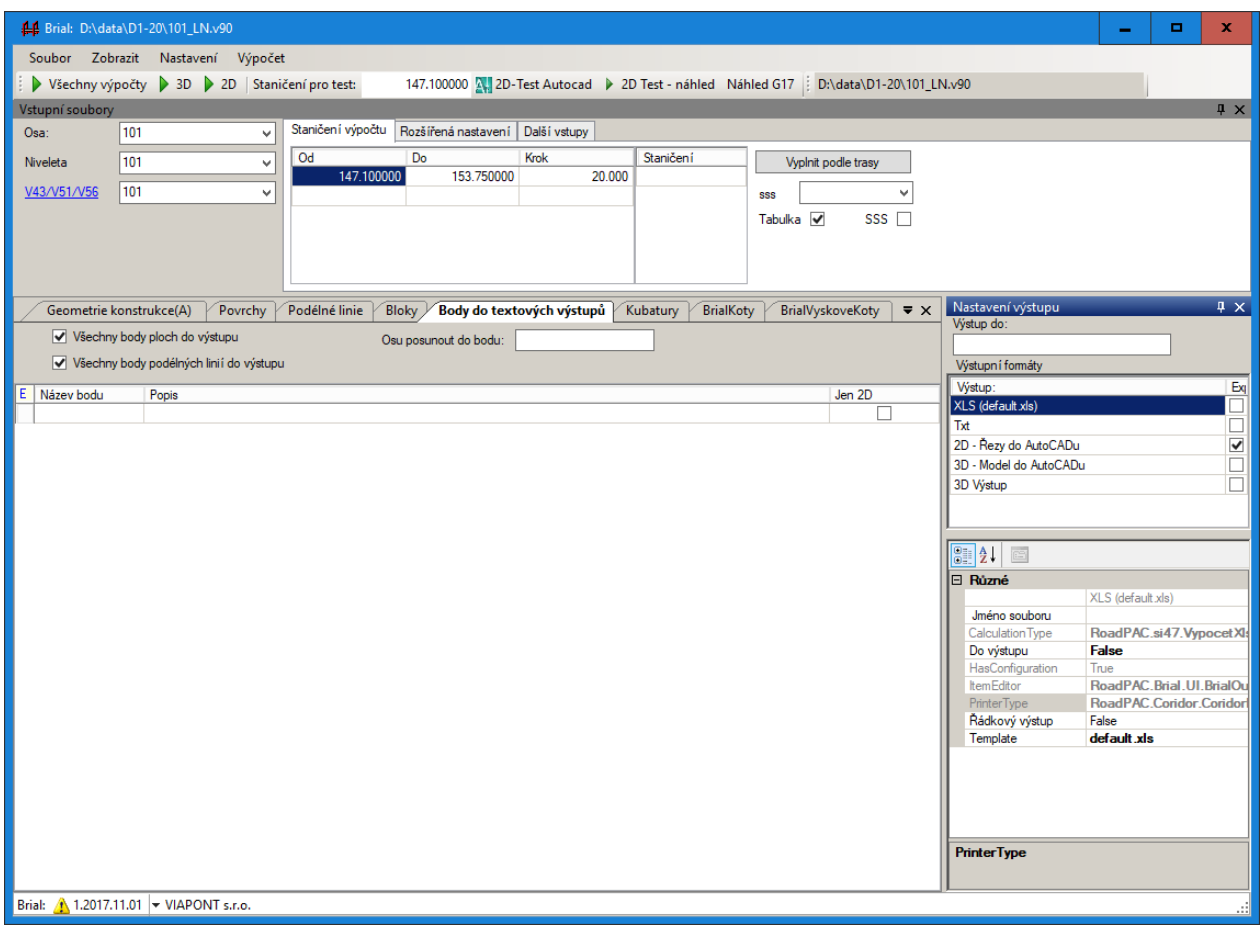

Blok výstupních údajů je na obrazovce vpravo. Zadáváme zde jména výstupních souborů, požadované typy výstupů a jejich parametry.

**Výstupní soubor** základ jména výstupního souboru. Z tohoto základu se odvozují jména výstupních souborů. Je-li v parametrech výstupu (popis dále) uvedeno jiné jméno souboru, bude toto jméno použito přednostně. Podle typu výstupu budou nabídnuty příslušné volitelné položky a dole se zobrazí doplňkový popis.

Není-li zadáno, použije se jméno trasy ze souboru .TRSX

#### *13.1. Vý*

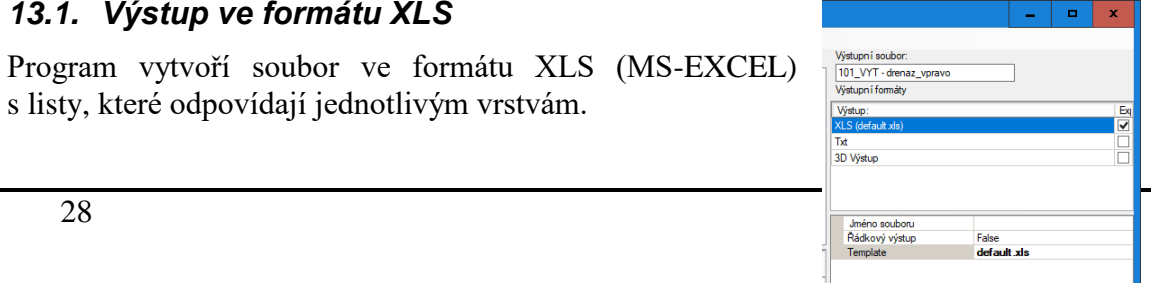

Program

Zadáváme tyto údaje:

**Jméno souboru** (nepovinné, zadává se jen, pokud ho potřebujeme změnit.

**Template** (šablona) - zadáním jména šablony lze libovolně upravovat uspořádání listu výstupu podle potřeby uživatelů.

Default šablona je v souboru default.xls

Šablony se ukládají v adresáři

C:/Program Files (x86)/RoadPAC(SABLONY/SI47/…..

Pokud potřebujete vytvořit svoji speciální šablonu pro Vaši akci, kontaktujte, prosím, autory programu, budete-li napoprvé potřebovat poradit.

# *13.2. Textový výstup*

Program vytvoří sadu souborů odpovídajících jednotlivým vrstvám. Jména souborů budou vytvořena ze základu jména souboru a jména vrstev.

# *13.3. 2D řezy do AutoCADu*

Program BRIAL vytvoří přímo kresbu řezů v AutoCADu. Doporučujeme vždy otevřít a připravit aktuální výkres pro kresbu před spuštěním výpočtu.

Parametry zadávání odpovídají způsobu zadávání v programu SI91 kreslení příčných řezů.

# *13.4. 3D model do AutoCADu*

Program BRIAL vytvoří 3D drátový model definované konstrukce přímo do výkresu AutoCADu. Doporučujeme vždy otevřít a připravit aktuální výkres pro kresbu před spuštěním výpočtu.

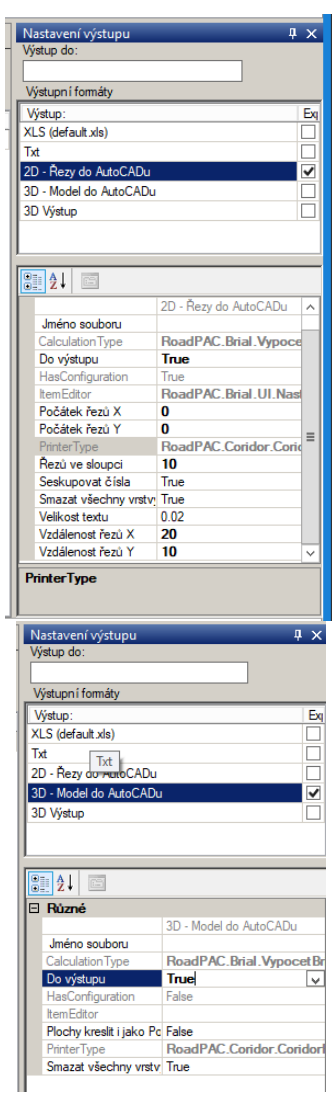

#### *13.5. Výstupy do 3D*

Program může vytvořit celou řadu výstupů do 3D. Zaškrtnutím si zvolíte příslušné výstupy, které budou vygenerovány najednou.

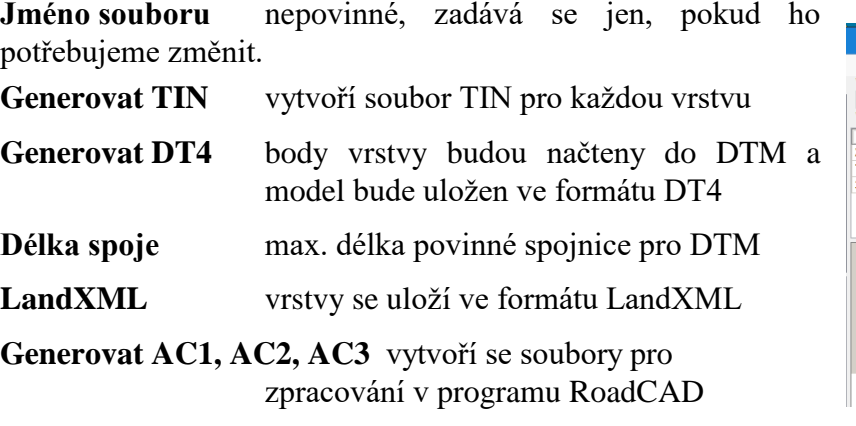

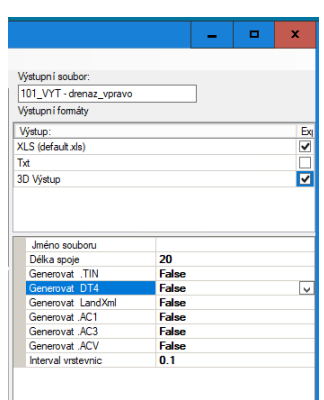

**Interval vrstevnic** interval vrstevnic pro soubor .ACV

#### **14. Vzorové příklady**

V následujícím textu jsou 4 vzorové příklady. První dva příklady demonstrují výpočty zvláštních tvarů na zemním tělese, třetí a čtvrtý příklad popisují úplnou prostorovou definici mostních konstrukcí včetně předpínacích kabelů. Uvedené konstrukce potom mohou být snadno transformovány do reálných 3D modelů např. pro účely BIM.

*14.1. Příklad 1 úprava zemního tělesa* bude doplněn *14.2. Příklad 2 úprava tělesa s výpočtem kubatur* bude doplněn

#### *14.3. Příklad 3 betonový most s náběhy*

Příklad popisuje zadání geometrie pro výpočet BRIAL deskového mostu s příčným řezem viz. obr. 1. Jedá se o třípolový most s náběhy nad vnitřními pilíři. Most je ve směrovém i výškovém oblouku, příčný sklon na mostě je proměnný. Geometrie převáděné komunikace je dána soubory systému RoadPAC.

30 Příručka uživatele

VZOROVÉ PŘÍČNÉ ŘEZY NOSNOU KONSTRUKCÍ 1:50 V POLI S POHLEDEM NA PILÍŘ

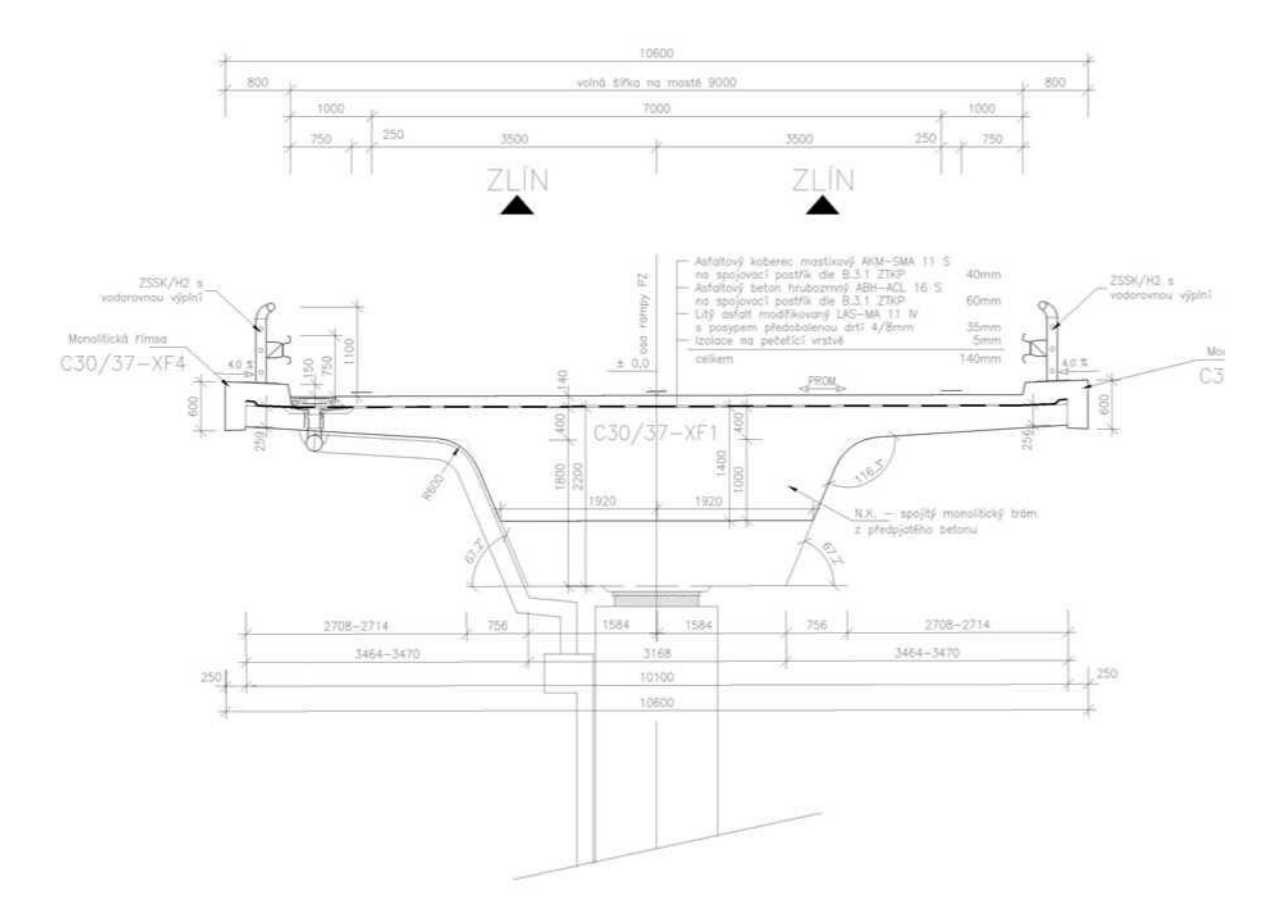

#### *14.3.1. VSTUPNÍ SOUBORY*

silniční soubory trasy (RoadPAC)

PZ\_N.shb (směrové řešení trasy) - PZ\_N.sni (výškové řešení trasy) - PZ\_N.v43 (pokrytí)

soubor zadání programu BRIAL

- new210.v90 ostatní pomocné soubory

- 210.xni (pomocný soubor pro zadání náběhů vytvoř ený

programem VIANIV)

#### *14.3.2. VÝSTUPNÍ SOUBORY*

spočtené soubory - new210.dwg (2D výstup, ř ezy)

- new210.3d.dwg (3D model AutoCAD)

- new210.txt (podrobný textový výpis výpoč tu)

- new210.xls (tabulka bodů )

- new210.*'nazev\_povrchu'*.dt4 (soubory terénních modelů pro povrchy)

#### *14.3.3. ROZBOR ZADÁNÍ ÚLOHY*

Vstupní a výstupní soubory jsou zadány v příslušných záložkách, u souboru pokrytí je přepínačem zvolené zadání ze souboru vstupních dat PZ\_N.v43. Vlastní geometrie nosné konstrukce je zadána následujícím kódem:

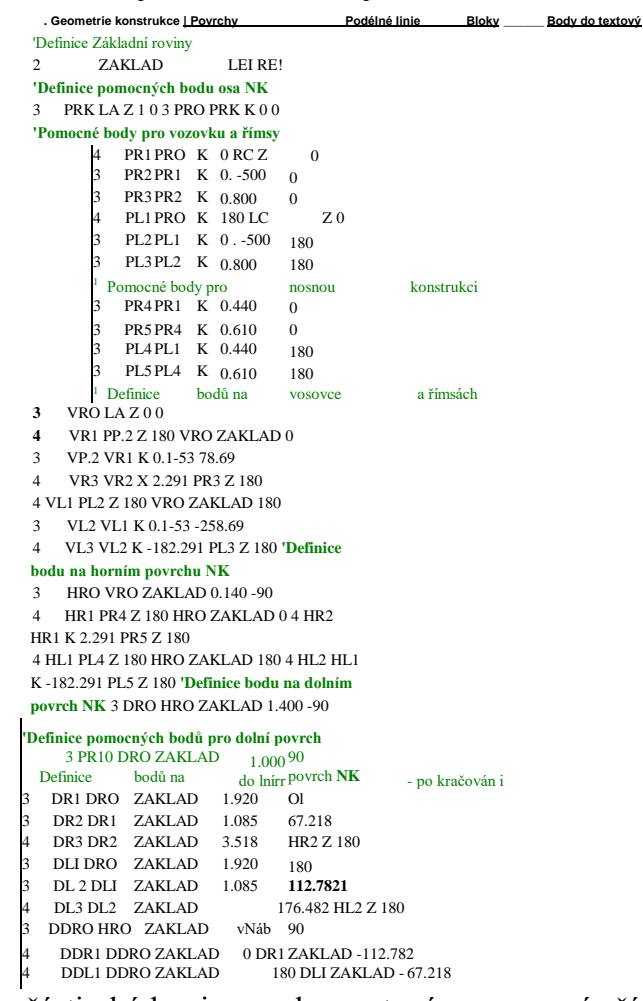

Jednotlivé části kódu jsou okomentovány pomocí řádků uvozených apostrofem.

V prvním kroku je definována rovina *ZAKLAD* pomocí bodů definovaných v souboru V1.skr LB a RB, tedy levé a pravé hrany vozovky. To zajistí sklon roviny

podle pokrytí převáděné komunikace za předpokladu jednostranného sklonu v celém rozsahu mostu. V případě střechovitého sklonu na celé konstrukci nebo její části by bylo nutné definovat tuto "základní rovinu" pro každou půlku zvlášť. Jednotlivé body na průřezu a pomocné body jsou potom zadávány odkazem, např:

*3 PRX LA Z 1*

definuje bod *LO* vzdálený 1m ve směru Z (globální směry) od bodu *LA*

#### nebo *3 DR2 DR1 ZAKLAD 1.085 67.218*

definuje bod *DR2* vzdálený od bodu *DR1* 1.085m ve směru odkloněném o 67.218° od roviny *ZAKLAD*.

Při zadávání je možno se odkazovat na body definované v souboru .skr nebo na libovolný již spočítaný bod.

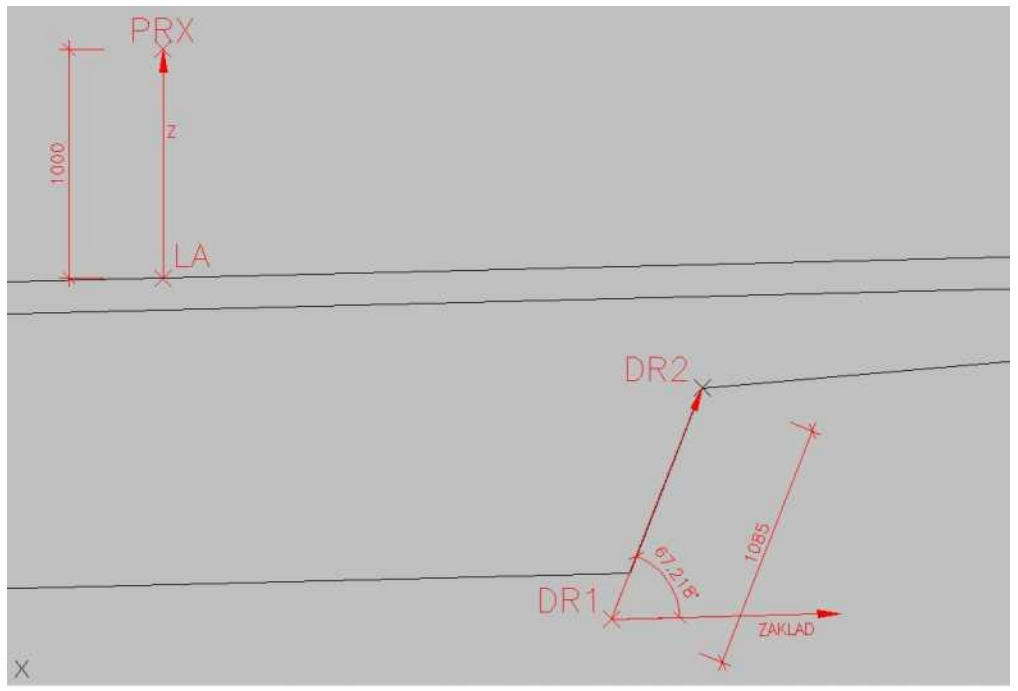

obr. 2 Bod dopočítaný odkazem

Některé body jsou dopočítánány na průsečíku z definovaných bodů, např.: *<sup>4</sup> VR1 PR2 Z 180 VR0 ZAKLAD 0* definuje bod *VR1* vzniklý protnutím jedné polopřímky vycházející z bodu *PR2* ve směru Z+180° a druhé vycházející z bodu *VR0 ve sm*ěru *ZAKLAD*.

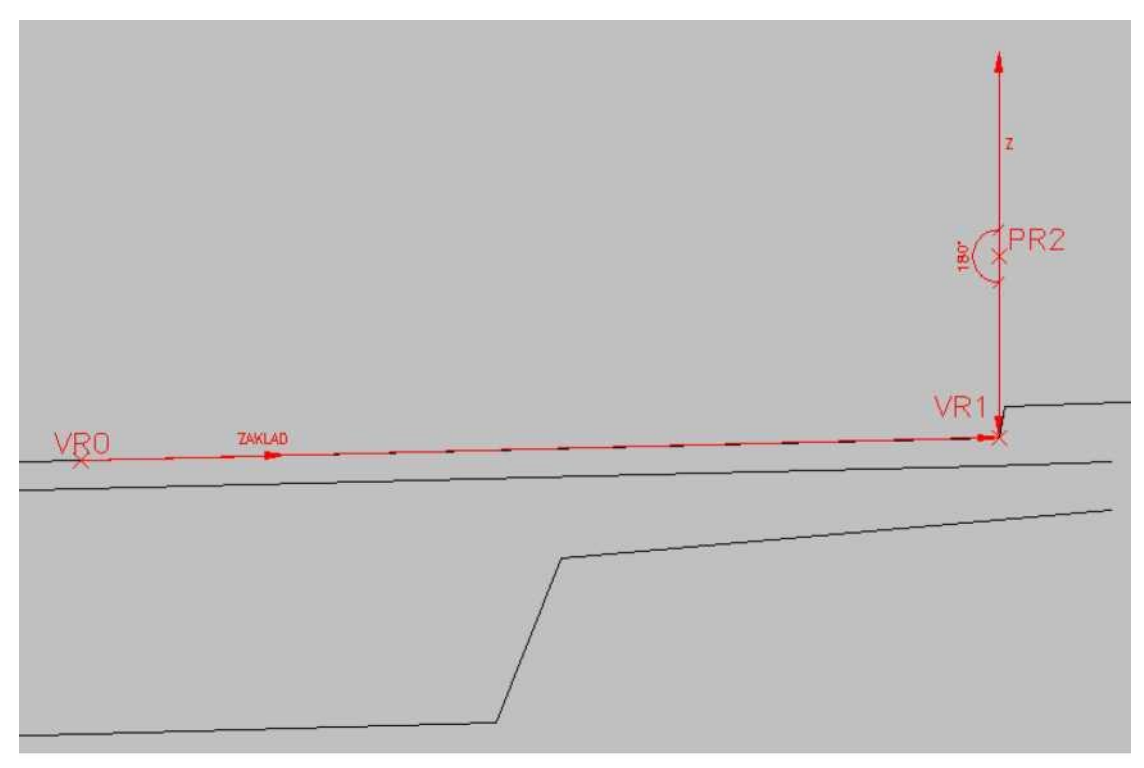

obr. 3 Dopočítaný bod ze dvou stran

Tímto způsobem jsou zadány postupně všechny charakteristické body na průřezu. Body spodního povrchu NK se počítají s použitím proměnné vzdálenosti vNab zadané v záložce 'Vstupní soubory'. Ta definuje pomocí souboru 210.xni výšku nosné konstrukce po délce a dovoluje tak zadat náběhy nad pilíři. **' VIA NIV 5132 Int er a kt i vn i n i v e le a ta: D: ,u s er\B ria l\ma n ua l.pri kladl \210. >**

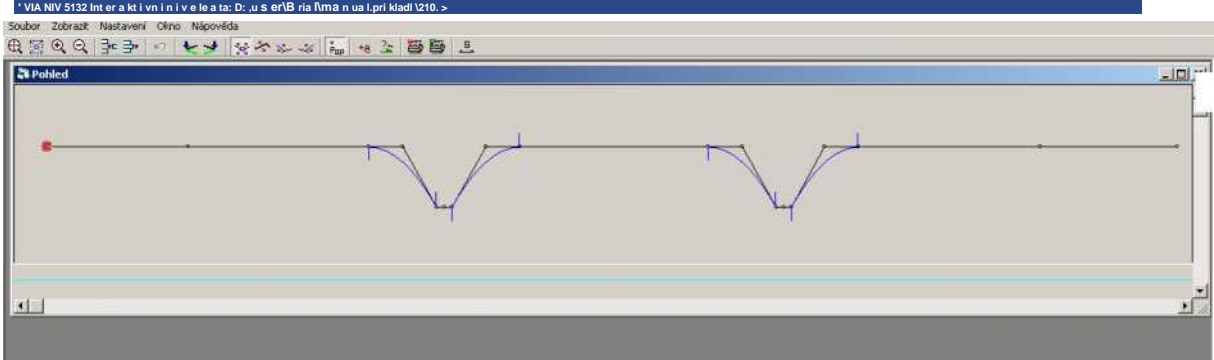

obr. 4 Niveleta 210.xni

V každém stanič ení má promě nná vNab odpovídající hodnotu ze souboru *210.xni*  redukovanou hodnotou -102. Tato hodnotu se potom uplatní při zadání bodu spodní hrany NK:

*3 DDR0 HR0 ZAKLAD vNab 90*

definuje bod DDR0 vzdálený od bodu HR0 hodnotou vNab ve směru odkloněném o 90° od roviny ZAKLAD (tedy kolmo k hornímu povrchu NK).

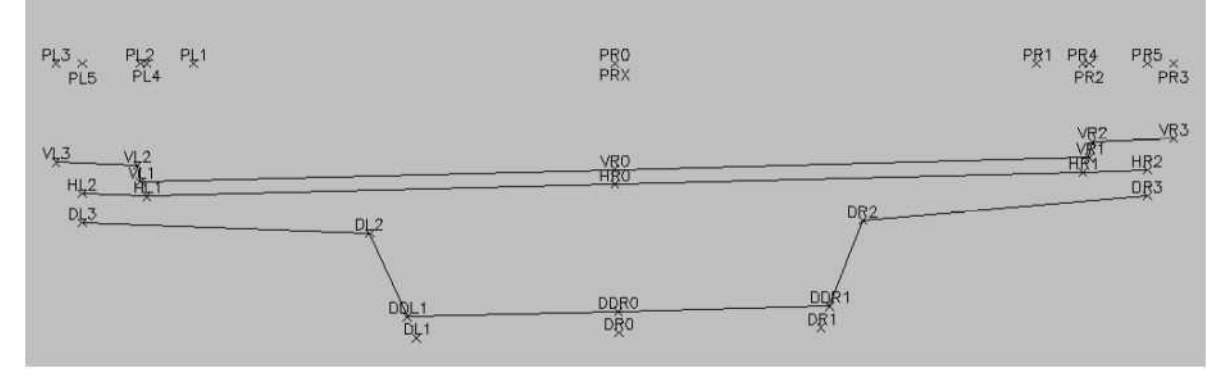

obr. 5 2D-Test, vykresleny všechny zadané body

Posledním krokem před výpočtem je definice povrchů a podélných linií pro grafické výstupy a seznam bodů pro tabulkový výstup do excelu na příslušných záložkách.

| Název            | Layer     | <b>DTM</b> | 2d | 3d                      | $E -$ | Bod             | Poznámka |
|------------------|-----------|------------|----|-------------------------|-------|-----------------|----------|
| vozovka a římsy  | <b>VI</b> | ⊽          | ⊽  | ⊽                       |       | VL3             |          |
| horní povrch NK  | hnk       | ⊽          | ⊽  | $\overline{\mathsf{v}}$ |       | VL <sub>2</sub> |          |
| spodní povrch NK | dnk       | ⊽          | ঢ় | ⊽                       |       | VL1             |          |
|                  |           |            |    | г                       |       | VR0             |          |
|                  |           |            |    |                         |       | VR1             |          |
|                  |           |            |    |                         |       | VR <sub>2</sub> |          |
|                  |           |            |    |                         |       | VR3             |          |
|                  |           |            |    |                         |       |                 |          |

obr. 6 Zadání povrchů

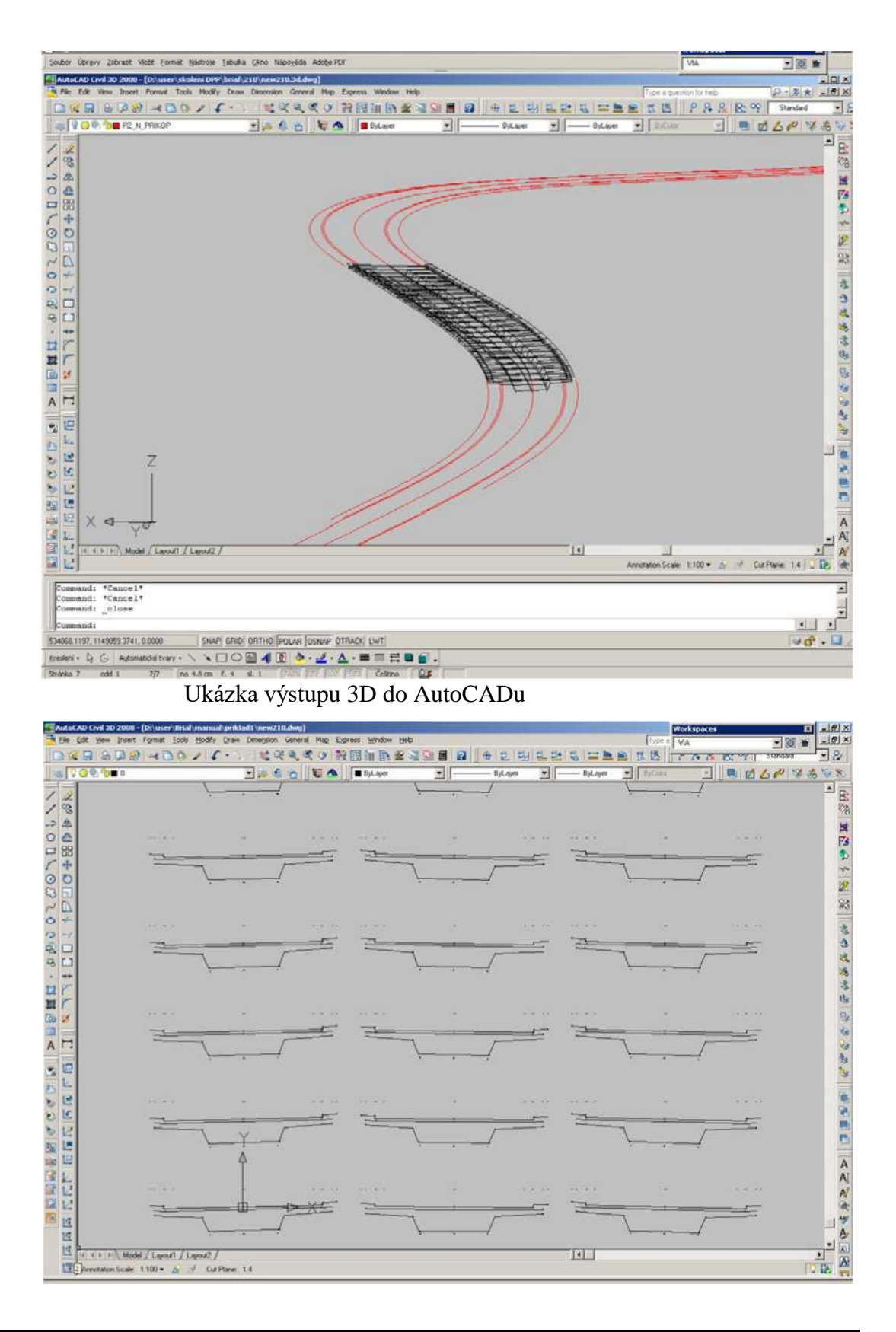

obr. 8 Ukázka výstupu 2D do AutoCADu

#### *14.4. Příklad 4 most z předpjatého betonu s kabely*

V tomto příkladu je řešená geometrie 10-ti polového mostu truhlíkového průřezu. Programem BRIAL je řešena jak vlastní geometrie průřezu, tak poloha předpínací výztuže ve stěnách truhlíku. Tvar průřezu respektuje požadovaný příčný sklon převáděné křižovatkové větve, spodní deska je nad podporami s náběhy.

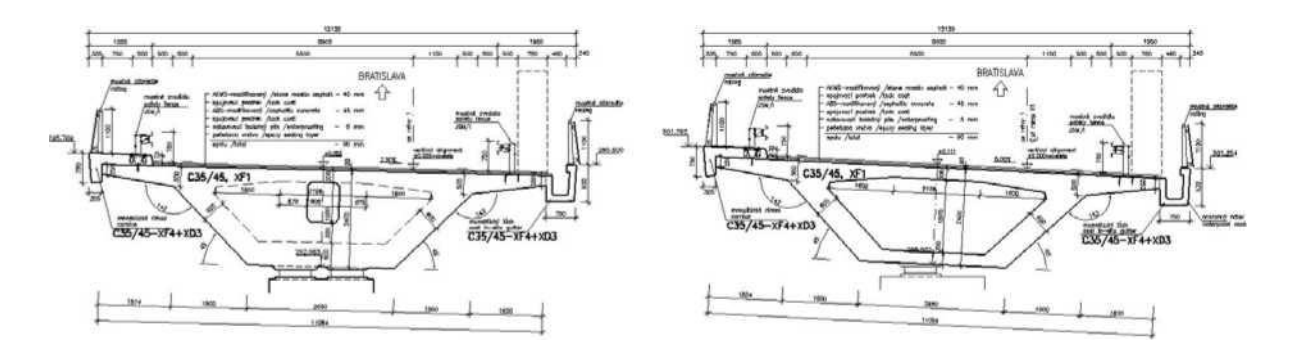

obr. 1 Vzorový příčný řez

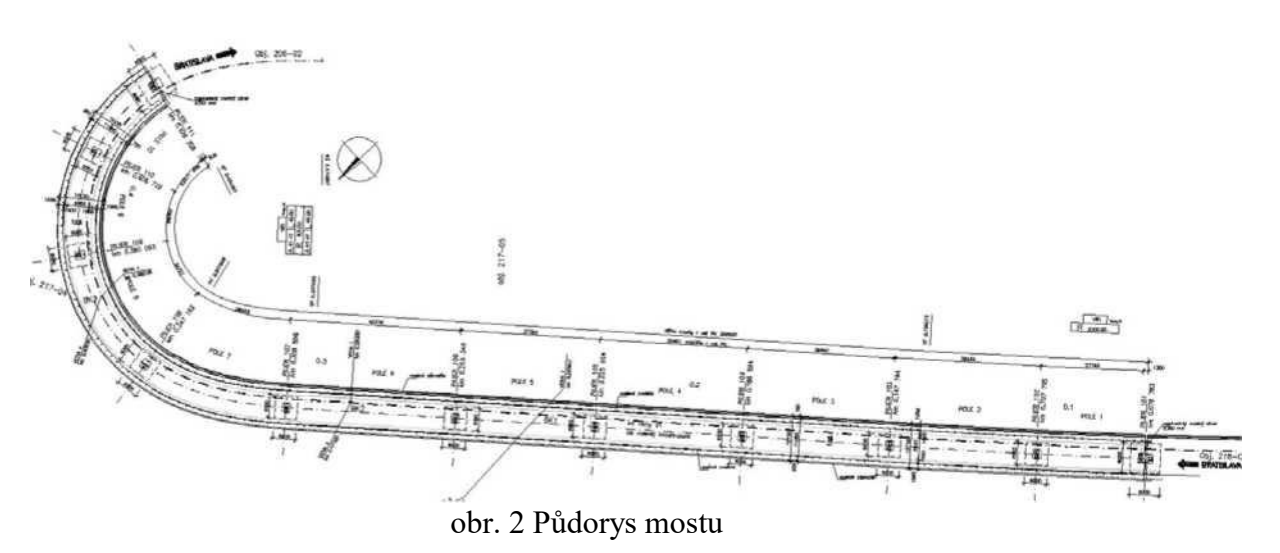

Geometrie kabelů je dána promítnutím "osové geometrie" kabelu do stěn truhlíku s respektováním předem daného schématu rozmístění kabelů v příčném řezu.

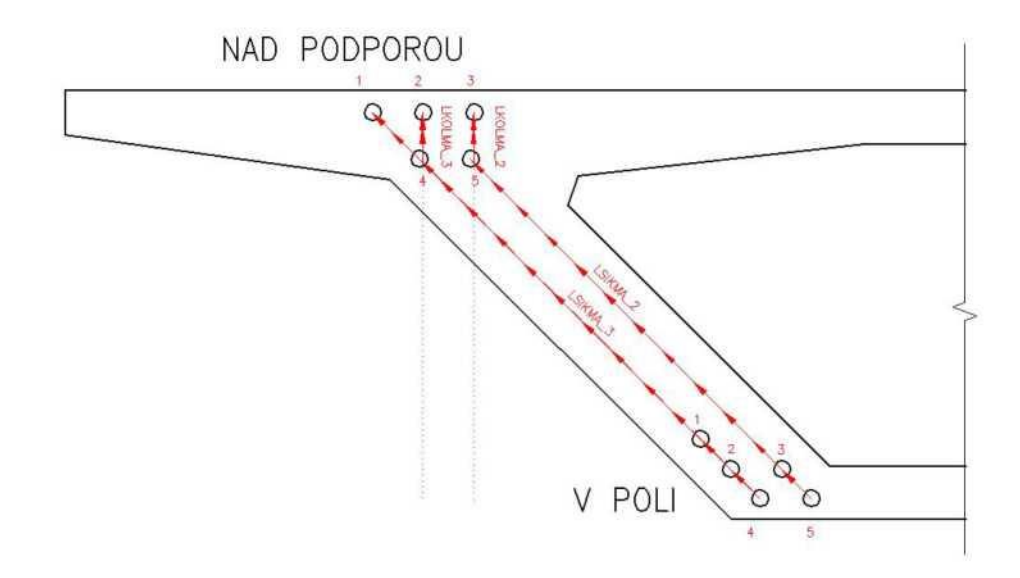

obr. 3 Schéma rozmístění kabelů ve stěně

#### *14.4.1. VSTUPNÍ SOUBORY*

silniční soubory trasy (RoadPAC)

- smě rové řešení trasy (V1.shb)
- výškové řešení trasy (V1.sni)
- pokrytí (V1.v43)

soubor zadání programu BRIAL -

pov\_201.v90

- pomocné motivy pro jednotlivé geometrické prvky. Vznikly pouze z důvodu přehlednosti úlohy, jejich kód je odkazem včleněn do hlavního zadání. (V1\_DNK.motiv, V1\_dutina.motiv, roviny35.motiv, roviny124.motiv)

ostatní pomocné soubory

- výškové vedení kabelů v závislosti na staničení vyjádřené v souborech nivelety pro jednotlivé kabely (kln1.xni, kln2.xni ........ )

- zadání tloušťky spodní desky v závislosti na staničení vyjádřené v souboru nivelety (nabehy.xni)

- vzorové bloky pro vykreslení v příčných řezech (zn\_kabel.dwg, zn\_tabulka.dwg)

# *14.4.2. VÝSTUPNÍ SOUBORY*

spočtené soubory - pov\_201.dwg (2D

ýstup, ř ezy)

- pov\_201.3d.dwg (3D model AutoCAD)
- pov\_201.txt (podrobný textový výpis výpoč tu)
- pov\_201.xls (tabulka bodů)
- pov\_201.*'nazev\_povrchu'*.dt4 (soubory terénních modelů pro povrchy)

#### *14.4.3. ROZBOR ZADÁNÍ ÚLOHY*

Vstupní a výstupní soubory jsou zadány v příslušných záložkách. Z důvodu přehlednosti jsou pro jednotlivé dílčí úlohy části kódu vyseparovány do samostatných souborů, které jsou pak do hlavního zadání vkládány pomocí příkazu *#include*. Vlastní geometrie nosné konstrukce je zadána následujícím kódem:

```
#include V1_DNK.motiv #include roviny124.motiv #include roviny35.motiv #include V1_dutina.motiv
'vyska kabelu v ose
 2 DOLROV L4 R4
 4 KP0 O ZAKLAD -90 L4 DOLROV 0
 3 K1O KP0 ZAKLAD vKAB1 90
 3 K2O KP0 ZAKLAD vKAB2 90
 3 K3O KP0 ZAKLAD vKAB3 90
 3 K4O KP0 ZAKLAD vKAB4 90
 3 K5O KP0 ZAKLAD vKAB5 90
 'poloha kabelu v ose NK
 3 K1DS DS ZAKLAD vKAB1 90
 3 K2DS DS ZAKLAD vKAB2 90
 3 K3DS DS ZAKLAD vKAB3 90
 3 K4DS DS ZAKLAD vKAB4 90
 3 K5DS DS ZAKLAD vKAB5 90
 'poloha kabelu
 4 K1R K1O ZAKLAD 0 KR1_3 RSIKMA_3 0
 4 K1L K1O ZAKLADO KL1_3 LSIKMA_3 0
 4 K2RS K2O ZAKLADO KR1_3 RSIKMA_3 0
 4 K2LS K2O ZAKLAD 0 KL1_3 LSIKMA_3 0
 4 K2RK K2O ZAKLAD 0 KOR1_3 RKOLMA_3 0
 4 K2LK K2O ZAKLAD 0 KOL1_3 LKOLMA_3 0
 4 K2RSS K2O ZAKLAD 0 KSSR1_3 RSIKMEJSI_3 0
 4 K2LSS K2O ZAKLAD 0 KSSL1_3 LSIKMEJSI_3 0
45 PRV2R DS K2RS K2RK 1
45 K2R DS PRV2R K2RSS 1
45 PRV2L DS K2LS K2LK 1
45 K2L DS PRV2L K2LSS 1
45 PRV3R DS K3RS K3RK 1
```
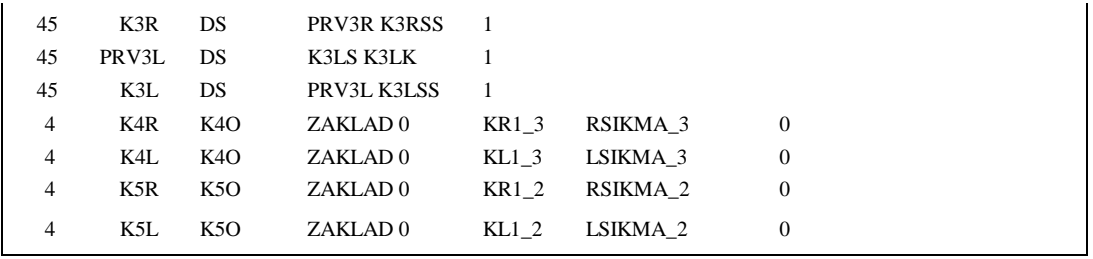

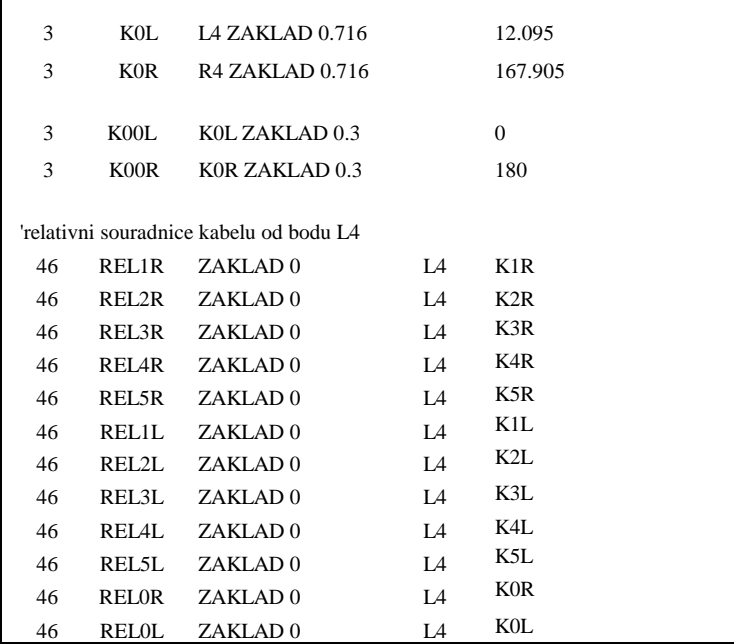

Jednotlivé části kódu jsou okomentovány pomocí řádků uvozených apostrofem. Zadání začíná vložením souborů popisujících geometrii dílčích částí průřezu (V1\_DNK.motiv, V1\_dutina.motiv) a pomocných rovin pro zadání kabelů do stěn průřezu (rov124.motiv, rov35.motiv). Je třeba si uvědomit, že jejich obsah je vlastně vkládán do textu zadání, názvy bodů a rovin musí být proto unikátní. Otisk souboru **V1\_DNK.motiv**:

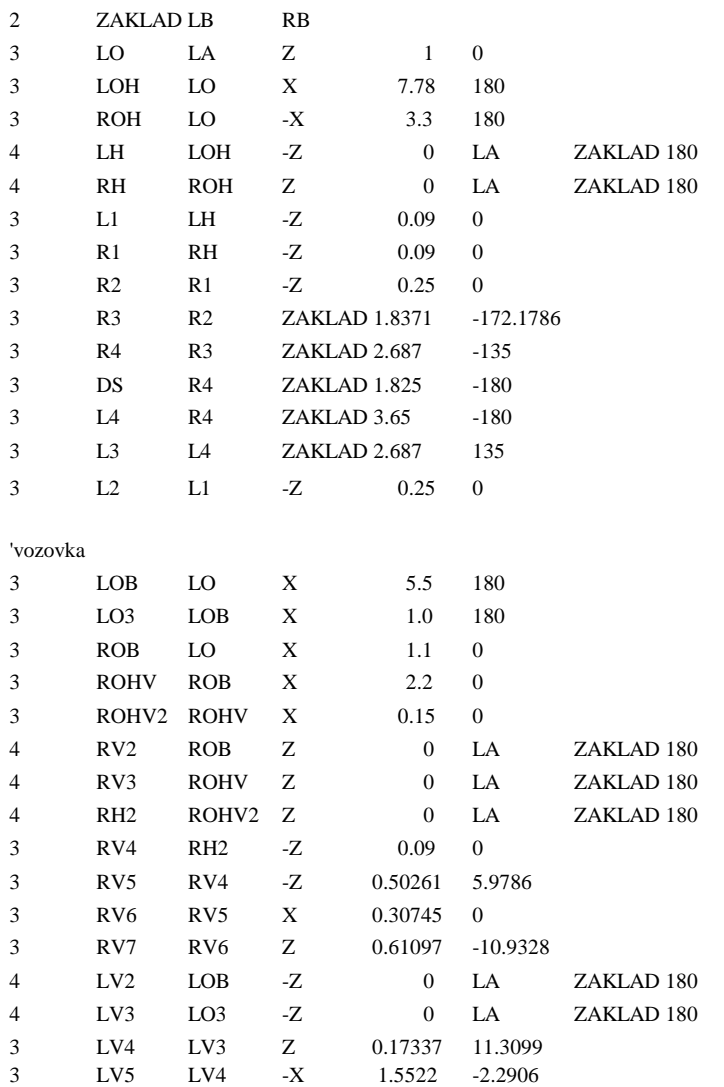

'geometrie nosne konstrukce 'dolni povrch

V prvním kroku je definována rovina *ZAKLAD* pomocí bodů definovaných v souboru V1.skr LB a RB, tedy levé a pravé hrany vozovky. To zajistí sklon roviny podle pokrytí převáděné komunikace. V našem případě je sklon vždy jednostranný. V případě střechovitého sklonu na celé konstrukci nebo její části by bylo nutné definovat tuto "základní rovinu" pro každou půlku zvlášť. Jednotlivé body na průřezu a pomocné body jsou potom zadávány odkazem, např:

*LO LA*

definuje bod *LO* vzdálený 1m ve směru Z (globální směry) od bodu *LA* nebo *3 R4 R3 ZAKLAD 2.687 -135*

*definuje bod* R4 *vzdálený od bodu* R3 *2.687m ve směru odkloněném o -135° od roviny*  ZAKLAD*.*

Při zadávání je možno se odkazovat na body definované v souboru .skr nebo na libovolný již spočítaný bod.

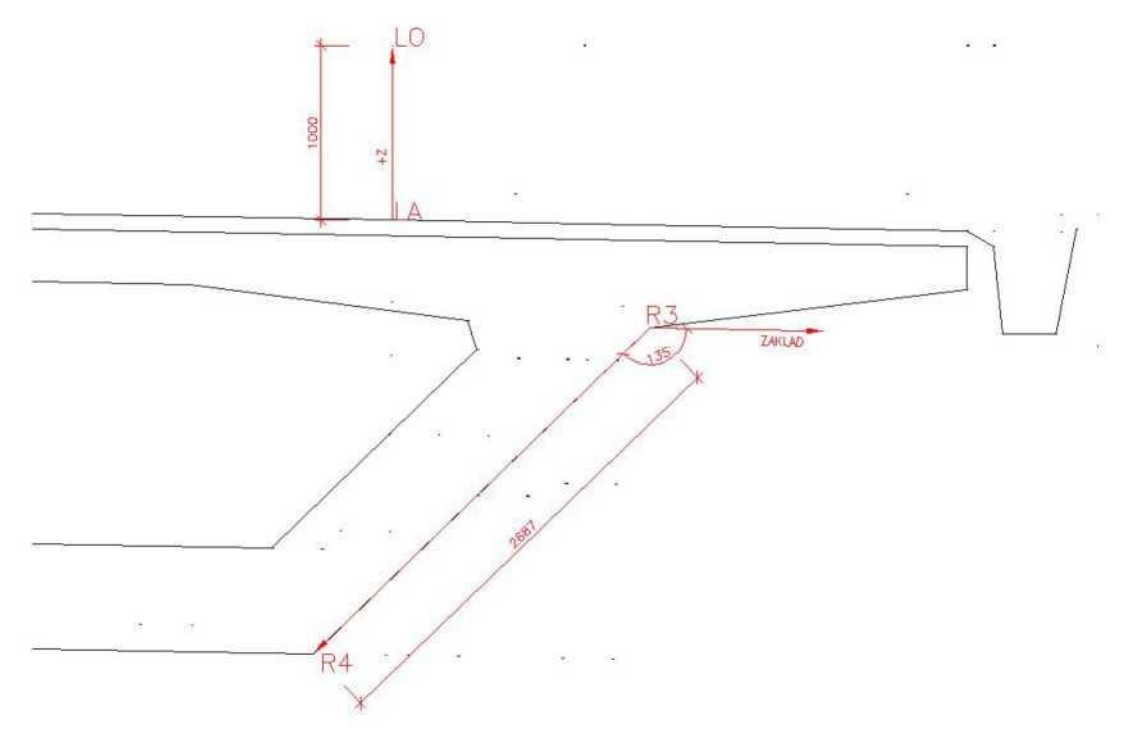

obr. 4 Bod dopočítaný odkazem

Některé body jsou dopočítánány na průsečíku z definovaných bodů, např.:

*4 LH LOH -Z 0 LA ZAKLAD 180*

definuje bod *LH* vzniklý protnutím jedné polopřímky vycházející z bodu *LOH* ve směru -Z a druhé vycházející z bodu *LA* ve směru *ZAKLAD* + 180°.

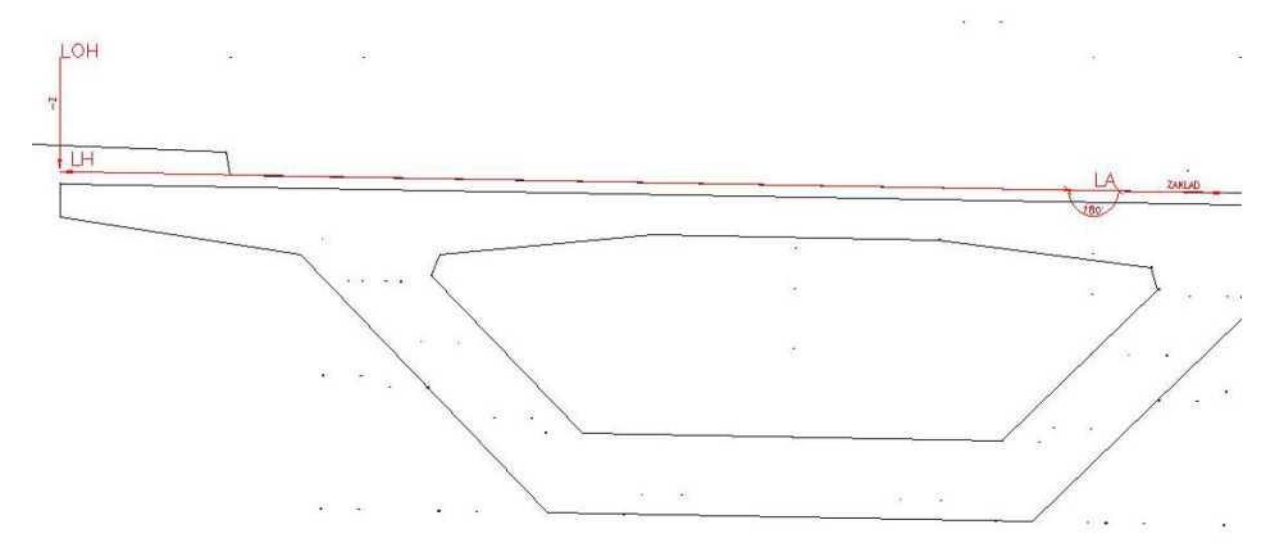

obr. 5 Dopočítaný bod ze dvou stran

Tímto způsobem jsou zadány postupně všechny charakteristické body na průřezu. Pro výpočet bodů kabelových drah a náběhu spodní desky je dále třeba definovat proměnné vzdálenosti v záložce 'Vstupní soubory'.

| E | Název    | Typ | Soubor                         | <b>Ofset</b> |
|---|----------|-----|--------------------------------|--------------|
|   | vKAB1    | XNI | kln1.xni                       | $-100.00$    |
|   | vKAB2    | XNI | kln2.xni                       | $-100.00$    |
|   | vKAB3    | XNI | $\mathbf{r}$ kln3.xni          | $-100.00$    |
|   | vKAB4    | XNI | $\blacktriangleright$ kln4.xni | $-100.00$    |
|   | vKAB5    | XNI | kln5.xni                       | $-100.00$    |
|   | nabvyska | XNI | NABEHY.xni                     | $-100.00$    |
|   |          |     | ≖                              |              |

obr. 6 Zadání proměnných vzdáleností

Např. proměnná *vKAB1* vrací při výpočtu v každém staničení odpovídající hodnotu ze souboru *kln1.xni* redukovanou hodnotou -100. Tuto hodnotu je možné následně použít místo číselného zadání:

*3 K1DS DS ZAKLAD vKAB1 90*

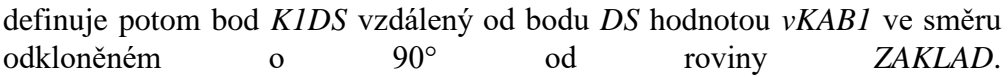

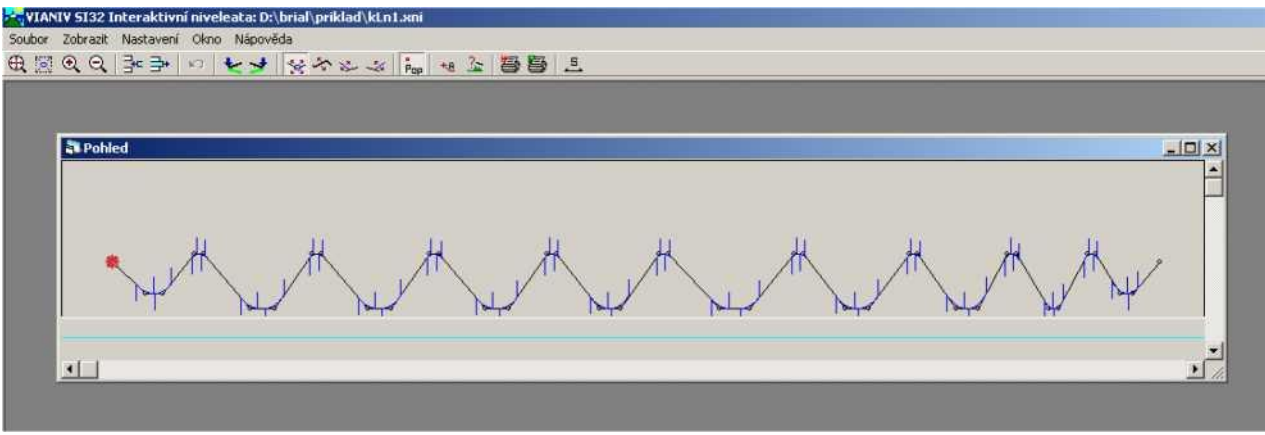

obr.7 Niveleta kln1.xni

V tomto příkladu je dále použit výběr bližšího bodu pro urč ení polohy kabelů vybočujících z roviny stěny (kabely 2 a 3 podle obr. 3). Následující sekvenci lze popsat takto:

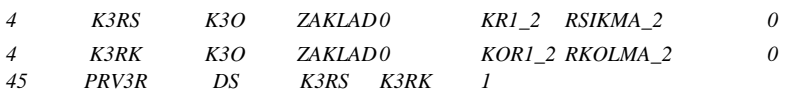

Bod *K3RS* vzniká protnutím jedné polopřímky vycházející z bodu *K3O* ve směru *ZAKLAD* a druhé vycházející z bodu *KR1\_2* ve směru *RSIKMA\_2*. Bod *K3RK* vzniká protnutím jedné polopřímky vycházející z bodu *K3O* ve směru *ZAKLAD* a druhé vycházející z bodu *KOR1\_2* ve směru *RKOLMA\_2*. Bodu *PRV3R* se přiřadí ten bod z dvojice *K3RS* a *K3RK*, který je blíže bodu *DS* (leží uvnitř dutiny).

Kód pro výpočet rovin *RSIKMA\_2* a *RKOLMA\_2* je v samostatných souborech .motiv.

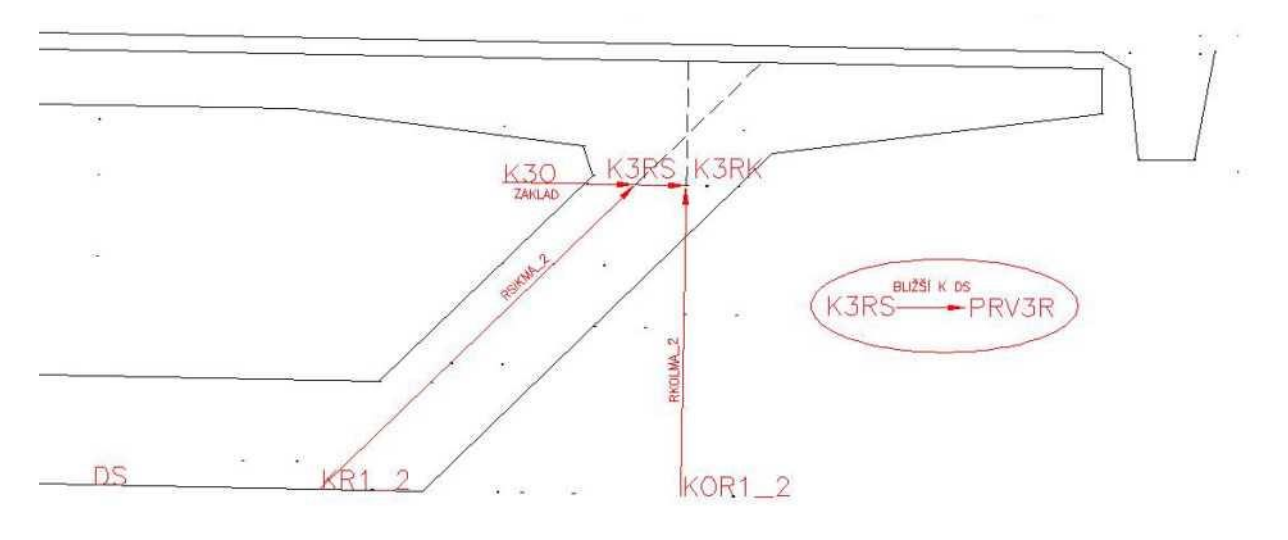

obr. 8 Určení bližšího bodu (srovnej s obr.3)

Pomocí řádků s kódem 46 jsou na konci zadání vypočítány relativní souřadnice kabelů od levého bodu dna bednění (bod *L4*). Tyto body jsou počítány v rovině *ZAKLAD*, tedy v souřadném systému rovnoběžném s povrchem (ne vodorovně). Tedy např.:

#### *46 REL1R ZAKLAD 0 L4 K1R*

Bodu *REL1R* jsou přiřazeny relativní souřadnice bodu *K1R* v systému s počátkem v bodě *L4* natočeném do směru *ZAKLAD*. Bod *REL1R* je následně vypsán v tabulkách definovaných pro 2D výpočet (popsáno níže) a může být požadován pro výstup do MS Excel.

Na příslušných záložkách je zadaná definice povrchů a podélných linií (podélných čar kabelů) pro grafické výstupy a seznam bodů pro tabulkový výstup do excelu.

V záložce 'Bloky' jsou zadané bloky pro vložení do výstupu 2D ř ezů v AutoCADu. Bloky jsou uložené v samostatných výkresech a jsou vkládány na určené pozice (spočítané body). Atributy bloků jsou vyplněny podle definice v pravé tabulce.

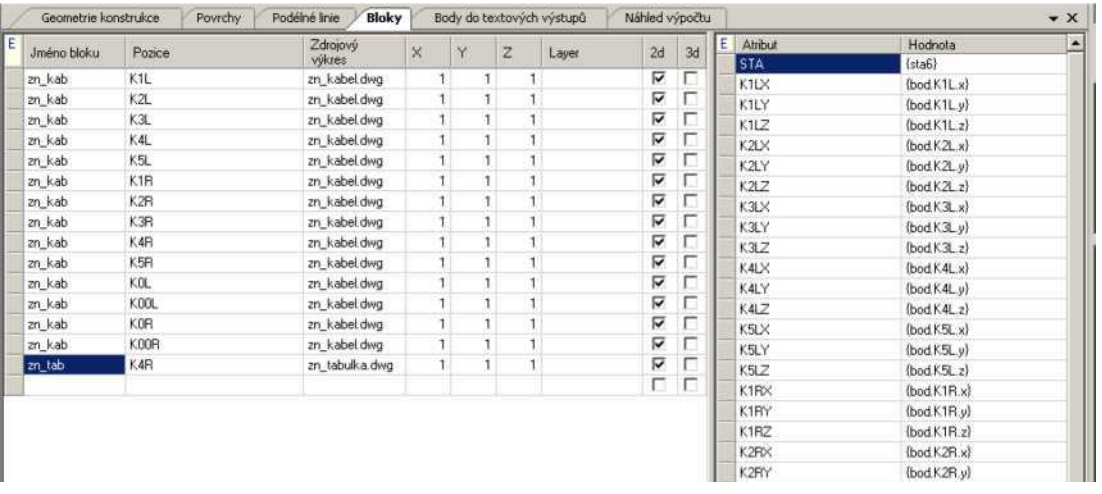

Obecně mohou mít bloky vytvořené ve zdrojových výkresech libovolný počet pojmenovaných atributů, do kterých přiřadíme buď libovolný text nebo je možné vypsat některé další údaje (staničení, souřadnice bodu např. zadání:

obr. 9 Definice bloků pro vložení

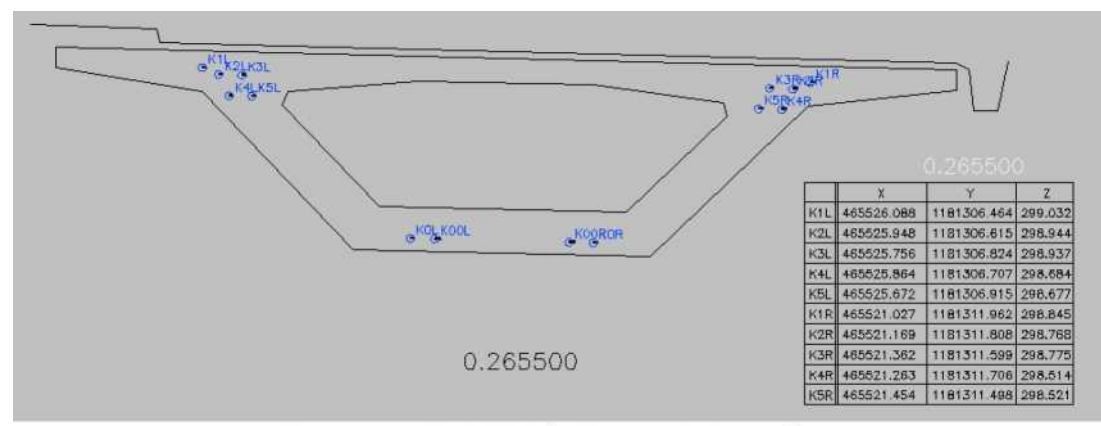

ykreslí blok *zn\_kab* na místě bodu *K1L* a přiřadí do atributu "nazev" text "K1L".

obr. 10 Příklad bloků vložených do řezů 2D

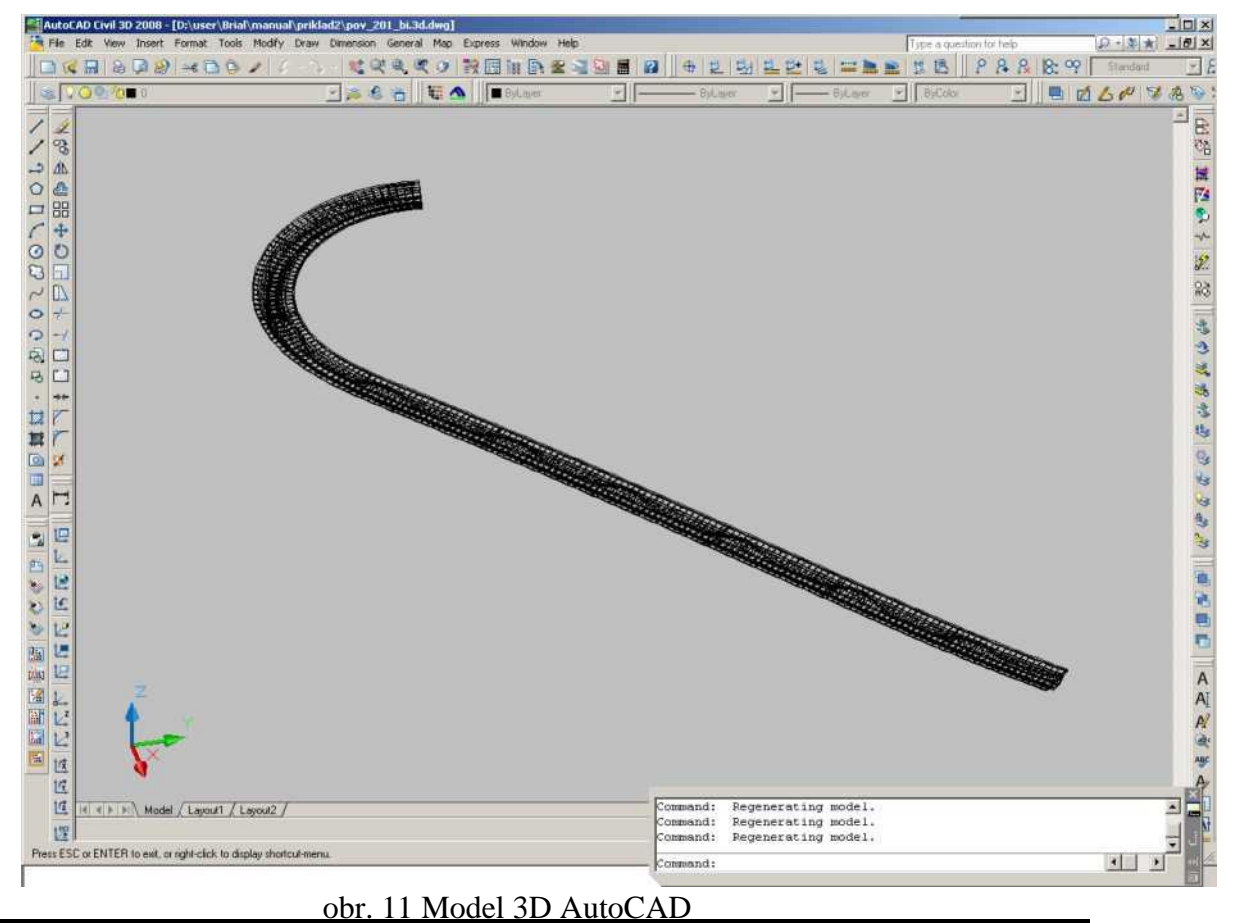

48 Příručka uživatele